# R&S®SFE Broadcast Tester Erste Schritte

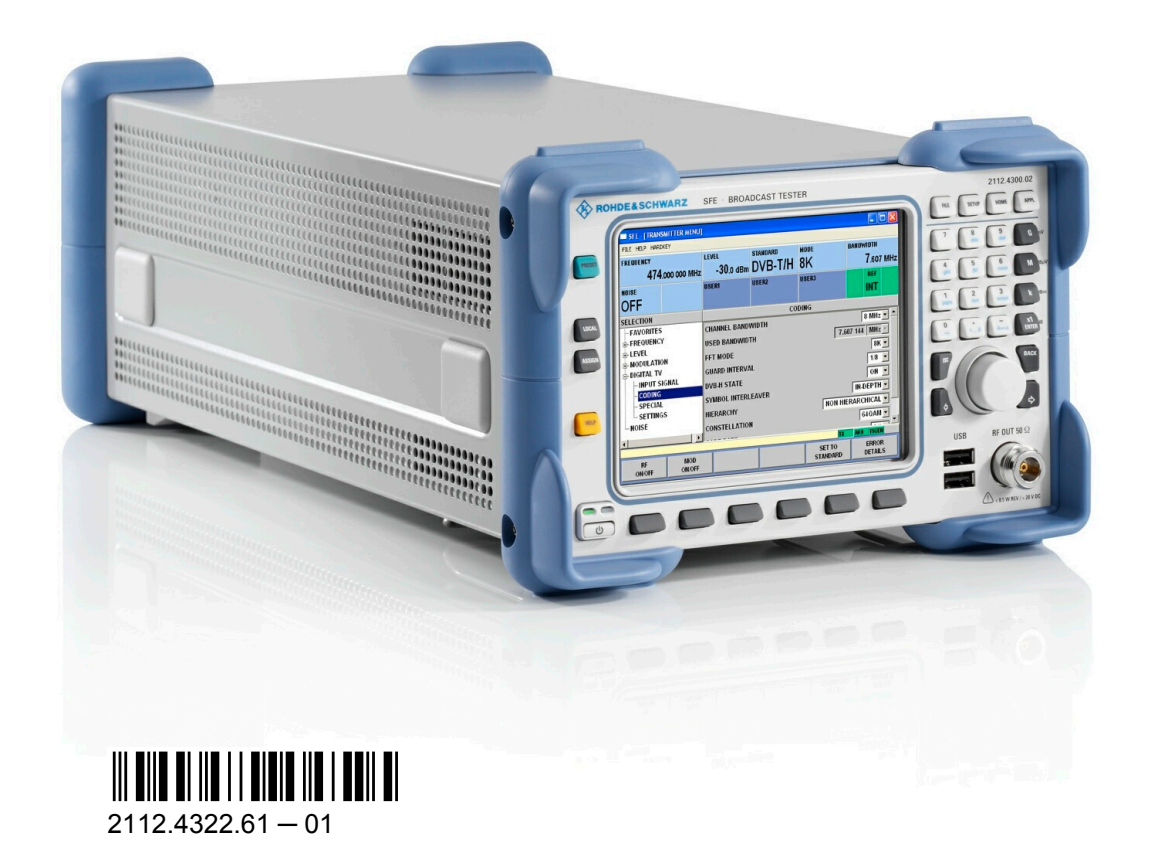

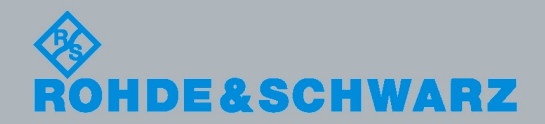

Erste Schritte

Rundfunktechnik

Rundfunktechnik

© 2012 Rohde & Schwarz GmbH & Co. KG Mühldorfstr. 15, 81671 München, Germany Telefon: +49 89 41 29 - 0 Fax: +49 89 41 29 12 164 E-mail: [info@rohde-schwarz.com](mailto:info@rohde-schwarz.com) Internet: <http://www.rohde-schwarz.com> Printed in Germany – Änderungen vorbehalten – Daten ohne Genauigkeitsangabe sind unverbindlich. R&S® ist ein eingetragenes Warenzeichen der Firma Rohde & Schwarz GmbH & Co. KG.

Eigennamen sind Warenzeichen der jeweiligen Eigentümer.

In diesem Handbuch werden die folgenden Abkürzungen verwendet: R&S®SFE wird abgekürzt als R&S SFE.

# Grundlegende Sicherheitshinweise

### **Lesen und beachten Sie unbedingt die nachfolgenden Anweisungen und Sicherheitshinweise!**

Alle Werke und Standorte der Rohde & Schwarz Firmengruppe sind ständig bemüht, den Sicherheitsstandard unserer Produkte auf dem aktuellsten Stand zu halten und unseren Kunden ein höchstmögliches Maß an Sicherheit zu bieten. Unsere Produkte und die dafür erforderlichen Zusatzgeräte werden entsprechend der jeweils gültigen Sicherheitsvorschriften gebaut und geprüft. Die Einhaltung dieser Bestimmungen wird durch unser Qualitätssicherungssystem laufend überwacht. Das vorliegende Produkt ist gemäß beiliegender EU-Konformitätsbescheinigung gebaut und geprüft und hat das Werk in sicherheitstechnisch einwandfreiem Zustand verlassen. Um diesen Zustand zu erhalten und einen gefahrlosen Betrieb sicherzustellen, muss der Benutzer alle Hinweise, Warnhinweise und Warnvermerke beachten. Bei allen Fragen bezüglich vorliegender Sicherheitshinweise steht Ihnen die Rohde & Schwarz Firmengruppe jederzeit gerne zur Verfügung.

Darüber hinaus liegt es in der Verantwortung des Benutzers, das Produkt in geeigneter Weise zu verwenden. Das Produkt ist ausschließlich für den Betrieb in Industrie und Labor bzw., wenn ausdrücklich zugelassen, auch für den Feldeinsatz bestimmt und darf in keiner Weise so verwendet werden, dass einer Person/Sache Schaden zugefügt werden kann. Die Benutzung des Produkts außerhalb des bestimmungsgemäßen Gebrauchs oder unter Missachtung der Anweisungen des Herstellers liegt in der Verantwortung des Benutzers. Der Hersteller übernimmt keine Verantwortung für die Zweckentfremdung des Produkts.

Die bestimmungsgemäße Verwendung des Produkts wird angenommen, wenn das Produkt nach den Vorgaben der zugehörigen Produktdokumentation innerhalb seiner Leistungsgrenzen verwendet wird (siehe Datenblatt, Dokumentation, nachfolgende Sicherheitshinweise). Die Benutzung des Produkts erfordert Fachkenntnisse und zum Teil englische Sprachkenntnisse. Es ist daher zu beachten, dass das Produkt ausschließlich von Fachkräften oder sorgfältig eingewiesenen Personen mit entsprechenden Fähigkeiten bedient werden darf. Sollte für die Verwendung von Rohde & Schwarz-Produkten persönliche Schutzausrüstung erforderlich sein, wird in der Produktdokumentation an entsprechender Stelle darauf hingewiesen. Bewahren Sie die grundlegenden Sicherheitshinweise und die Produktdokumentation gut auf und geben Sie diese an weitere Benutzer des Produkts weiter.

Die Einhaltung der Sicherheitshinweise dient dazu, Verletzungen oder Schäden durch Gefahren aller Art auszuschließen. Hierzu ist es erforderlich, dass die nachstehenden Sicherheitshinweise vor der Benutzung des Produkts sorgfältig gelesen und verstanden sowie bei der Benutzung des Produkts beachtet werden. Sämtliche weitere Sicherheitshinweise wie z.B. zum Personenschutz, die an entsprechender Stelle der Produktdokumentation stehen, sind ebenfalls unbedingt zu beachten. In den vorliegenden Sicherheitshinweisen sind sämtliche von der Rohde & Schwarz Firmengruppe vertriebenen Waren unter dem Begriff "Produkt" zusammengefasst, hierzu zählen u. a. Geräte, Anlagen sowie sämtliches Zubehör. Produktspezifische Angaben entnehmen Sie bitte dem Datenblatt sowie der Produktdokumentation.

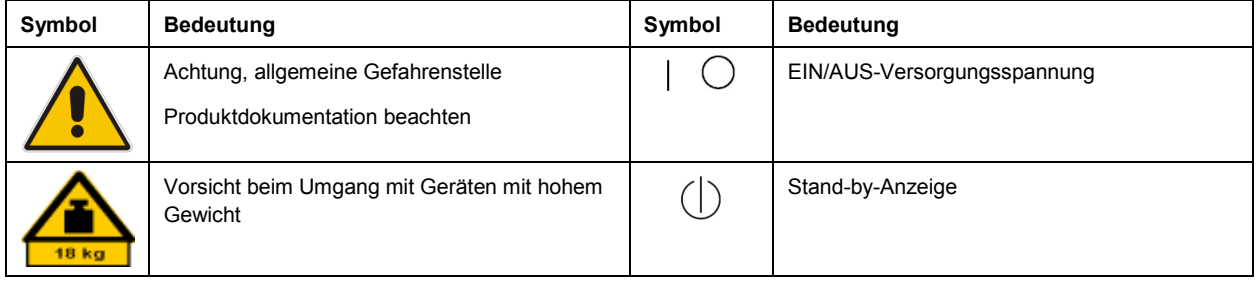

### **Symbole und Sicherheitskennzeichnungen**

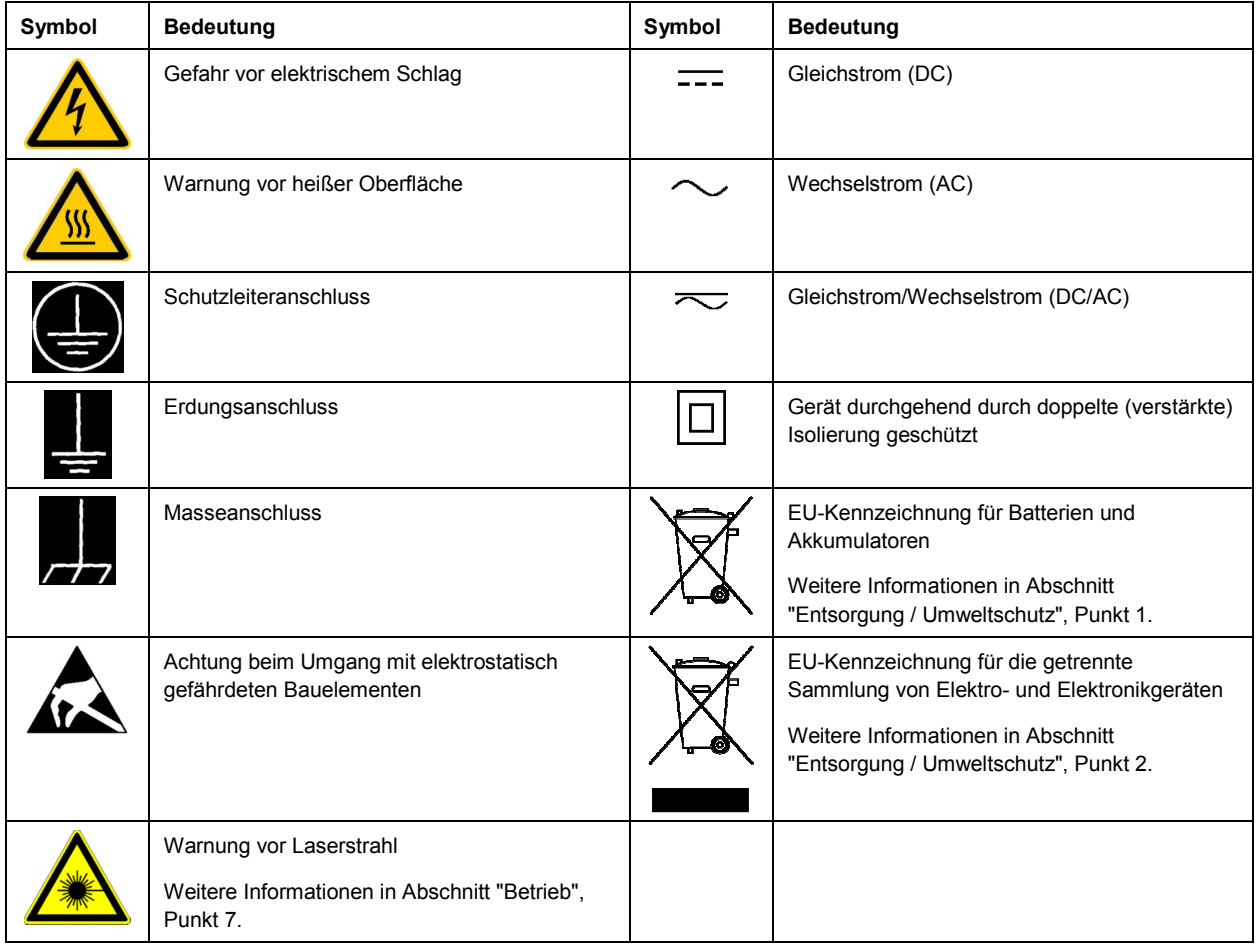

### **Signalworte und ihre Bedeutung**

Die folgenden Signalworte werden in der Produktdokumentation verwendet, um vor Risiken und Gefahren zu warnen.

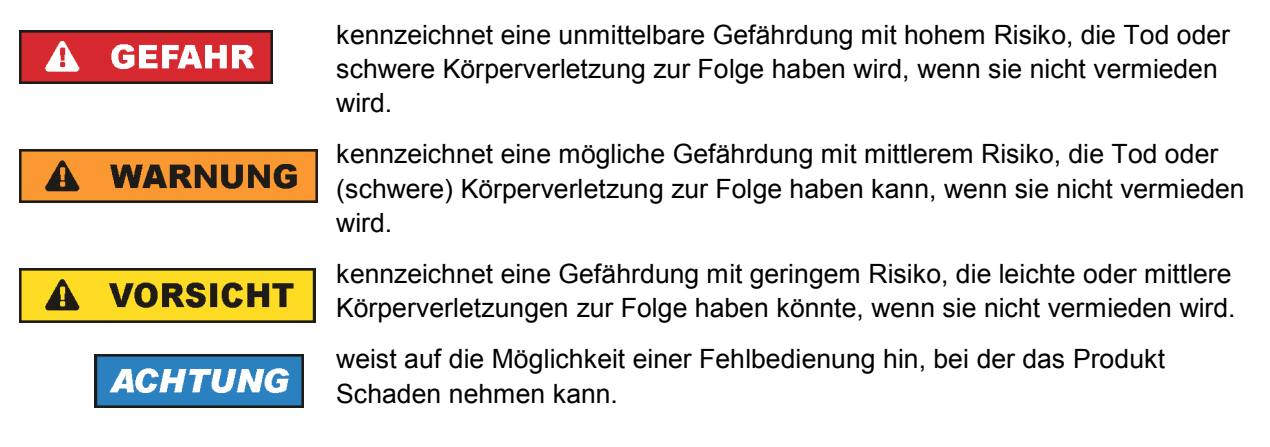

<span id="page-4-0"></span>Diese Signalworte entsprechen der im europäischen Wirtschaftsraum üblichen Definition für zivile Anwendungen. Neben dieser Definition können in anderen Wirtschaftsräumen oder bei militärischen Anwendungen abweichende Definitionen existieren. Es ist daher darauf zu achten, dass die hier beschriebenen Signalworte stets nur in Verbindung mit der zugehörigen Produktdokumentation und nur in Verbindung mit dem zugehörigen Produkt verwendet werden. Die Verwendung von Signalworten in Zusammenhang mit nicht zugehörigen Produkten oder nicht zugehörigen Dokumentationen kann zu Fehlinterpretationen führen und damit zu Personen- oder Sachschäden führen.

### **Betriebszustände und Betriebslagen**

*Das Produkt darf nur in den vom Hersteller angegebenen Betriebszuständen und Betriebslagen ohne Behinderung der Belüftung betrieben werden. Werden die Herstellerangaben nicht eingehalten, kann dies*  elektrischen Schlag, Brand und/oder schwere Verletzungen von Personen, unter Umständen mit *Todesfolge, verursachen. Bei allen Arbeiten sind die örtlichen bzw. landesspezifischen Sicherheits- und Unfallverhütungsvorschriften zu beachten.* 

- 1. Sofern nicht anders vereinbart, gilt für R&S-Produkte Folgendes: als vorgeschriebene Betriebslage grundsätzlich Gehäuseboden unten, IP-Schutzart 2X, nur in Innenräumen verwenden, Betrieb bis 2000 m ü. NN, Transport bis 4500 m ü. NN, für die Nennspannung gilt eine Toleranz von ±10%, für die Nennfrequenz eine Toleranz von ±5%, Überspannungskategorie 2, Verschmutzungsgrad 2.
- 2. Stellen Sie das Produkt nicht auf Oberflächen, Fahrzeuge, Ablagen oder Tische, die aus Gewichtsoder Stabilitätsgründen nicht dafür geeignet sind. Folgen Sie bei Aufbau und Befestigung des Produkts an Gegenständen oder Strukturen (z.B. Wände und Regale) immer den Installationshinweisen des Herstellers. Bei Installation abweichend von der Produktdokumentation können Personen verletzt, unter Umständen sogar getötet werden.
- 3. Stellen Sie das Produkt nicht auf hitzeerzeugende Gerätschaften (z.B. Radiatoren und Heizlüfter). Die Umgebungstemperatur darf nicht die in der Produktdokumentation oder im Datenblatt spezifizierte Maximaltemperatur überschreiten. Eine Überhitzung des Produkts kann elektrischen Schlag, Brand und/oder schwere Verletzungen von Personen, unter Umständen mit Todesfolge, verursachen.

### **Elektrische Sicherheit**

*Werden die Hinweise zur elektrischen Sicherheit nicht oder unzureichend beachtet, kann dies elektrischen Schlag, Brand und/oder schwere Verletzungen von Personen, unter Umständen mit Todesfolge, verursachen.* 

- 1. Vor jedem Einschalten des Produkts ist sicherzustellen, dass die am Produkt eingestellte Nennspannung und die Netznennspannung des Versorgungsnetzes übereinstimmen. Ist es erforderlich, die Spannungseinstellung zu ändern, so muss ggf. auch die dazu gehörige Netzsicherung des Produkts geändert werden.
- 2. Bei Produkten der Schutzklasse I mit beweglicher Netzzuleitung und Gerätesteckvorrichtung ist der Betrieb nur an Steckdosen mit Schutzkontakt und angeschlossenem Schutzleiter zulässig.
- 3. Jegliche absichtliche Unterbrechung des Schutzleiters, sowohl in der Zuleitung als auch am Produkt selbst, ist unzulässig. Es kann dazu führen, dass von dem Produkt die Gefahr eines elektrischen Schlags ausgeht. Bei Verwendung von Verlängerungsleitungen oder Steckdosenleisten ist sicherzustellen, dass diese regelmäßig auf ihren sicherheitstechnischen Zustand überprüft werden.
- 4. Sofern das Produkt nicht mit einem Netzschalter zur Netztrennung ausgerüstet ist, beziehungsweise der vorhandene Netzschalter zu Netztrennung nicht geeignet ist, so ist der Stecker des Anschlusskabels als Trennvorrichtung anzusehen. Die Trennvorrichtung muss jederzeit leicht erreichbar und gut zugänglich sein. Ist z.B. der Netzstecker die Trennvorrichtung, darf die Länge des Anschlusskabels 3 m nicht überschreiten. Funktionsschalter oder elektronische Schalter sind zur Netztrennung nicht geeignet. Werden Produkte ohne Netzschalter in Gestelle oder Anlagen integriert, so ist die Trennvorrichtung auf Anlagenebene zu verlagern.
- 5. Benutzen Sie das Produkt niemals, wenn das Netzkabel beschädigt ist. Überprüfen Sie regelmäßig den einwandfreien Zustand der Netzkabel. Stellen Sie durch geeignete Schutzmaßnahmen und Verlegearten sicher, dass das Netzkabel nicht beschädigt werden kann und niemand z.B. durch Stolperfallen oder elektrischen Schlag zu Schaden kommen kann.
- 6. Der Betrieb ist nur an TN/TT Versorgungsnetzen gestattet, die mit höchstens 16 A abgesichert sind (höhere Absicherung nur nach Rücksprache mit der Rohde & Schwarz Firmengruppe).
- 7. Stecken Sie den Stecker nicht in verstaubte oder verschmutzte Steckdosen/-buchsen. Stecken Sie die Steckverbindung/-vorrichtung fest und vollständig in die dafür vorgesehenen Steckdosen/-buchsen. Missachtung dieser Maßnahmen kann zu Funken, Feuer und/oder Verletzungen führen.
- 8. Überlasten Sie keine Steckdosen, Verlängerungskabel oder Steckdosenleisten, dies kann Feuer oder elektrische Schläge verursachen.
- 9. Bei Messungen in Stromkreisen mit Spannungen U<sub>eff</sub> > 30 V ist mit geeigneten Maßnahmen Vorsorge zu treffen, dass jegliche Gefährdung ausgeschlossen wird (z.B. geeignete Messmittel, Absicherung, Strombegrenzung, Schutztrennung, Isolierung usw.).
- 10. Bei Verbindungen mit informationstechnischen Geräten, z.B. PC oder Industrierechner, ist darauf zu achten, dass diese der jeweils gültigen IEC60950-1 / EN60950-1 oder IEC61010-1 / EN 61010-1 entsprechen.
- 11. Sofern nicht ausdrücklich erlaubt, darf der Deckel oder ein Teil des Gehäuses niemals entfernt werden, wenn das Produkt betrieben wird. Dies macht elektrische Leitungen und Komponenten zugänglich und kann zu Verletzungen, Feuer oder Schaden am Produkt führen.
- 12. Wird ein Produkt ortsfest angeschlossen, ist die Verbindung zwischen dem Schutzleiteranschluss vor Ort und dem Geräteschutzleiter vor jeglicher anderer Verbindung herzustellen. Aufstellung und Anschluss darf nur durch eine Elektrofachkraft erfolgen.
- 13. Bei ortsfesten Geräten ohne eingebaute Sicherung, Selbstschalter oder ähnliche Schutzeinrichtung muss der Versorgungskreis so abgesichert sein, dass alle Personen, die Zugang zum Produkt haben, sowie das Produkt selbst ausreichend vor Schäden geschützt sind.
- 14. Jedes Produkt muss durch geeigneten Überspannungsschutz vor Überspannung (z.B. durch Blitzschlag) geschützt werden. Andernfalls ist das bedienende Personal durch elektrischen Schlag gefährdet.
- 15. Gegenstände, die nicht dafür vorgesehen sind, dürfen nicht in die Öffnungen des Gehäuses eingebracht werden. Dies kann Kurzschlüsse im Produkt und/oder elektrische Schläge, Feuer oder Verletzungen verursachen.
- <span id="page-6-0"></span>16. Sofern nicht anders spezifiziert, sind Produkte nicht gegen das Eindringen von Flüssigkeiten geschützt, siehe auch Abschnitt ["Betriebszustände und Betriebslagen](#page-4-0)", Punkt [1](#page-4-0). Daher müssen die Geräte vor Eindringen von Flüssigkeiten geschützt werden. Wird dies nicht beachtet, besteht Gefahr durch elektrischen Schlag für den Benutzer oder Beschädigung des Produkts, was ebenfalls zur Gefährdung von Personen führen kann.
- 17. Benutzen Sie das Produkt nicht unter Bedingungen, bei denen Kondensation in oder am Produkt stattfinden könnte oder ggf. bereits stattgefunden hat, z.B. wenn das Produkt von kalter in warme Umgebung bewegt wurde. Das Eindringen von Wasser erhöht das Risiko eines elektrischen Schlages.
- 18. Trennen Sie das Produkt vor der Reinigung komplett von der Energieversorgung (z.B. speisendes Netz oder Batterie). Nehmen Sie bei Geräten die Reinigung mit einem weichen, nicht fasernden Staublappen vor. Verwenden Sie keinesfalls chemische Reinigungsmittel wie z.B. Alkohol, Aceton, Nitroverdünnung.

### **Betrieb**

- 1. Die Benutzung des Produkts erfordert spezielle Einweisung und hohe Konzentration während der Benutzung. Es muss sichergestellt sein, dass Personen, die das Produkt bedienen, bezüglich ihrer körperlichen, geistigen und seelischen Verfassung den Anforderungen gewachsen sind, da andernfalls Verletzungen oder Sachschäden nicht auszuschließen sind. Es liegt in der Verantwortung des Arbeitsgebers/Betreibers, geeignetes Personal für die Benutzung des Produkts auszuwählen.
- 2. Bevor Sie das Produkt bewegen oder transportieren, lesen und beachten Sie den Abschnitt "[Transport](#page-8-0)".
- 3. Wie bei allen industriell gefertigten Gütern kann die Verwendung von Stoffen, die Allergien hervorrufen - so genannte Allergene (z.B. Nickel) - nicht generell ausgeschlossen werden. Sollten beim Umgang mit R&S-Produkten allergische Reaktionen, z.B. Hautausschlag, häufiges Niesen, Bindehautrötung oder Atembeschwerden auftreten, ist umgehend ein Arzt aufzusuchen, um die Ursachen zu klären und Gesundheitsschäden bzw. -belastungen zu vermeiden.
- 4. Vor der mechanischen und/oder thermischen Bearbeitung oder Zerlegung des Produkts beachten Sie unbedingt Abschnitt "[Entsorgung / Umweltschutz"](#page-8-0), Punkt [1.](#page-8-0)
- 5. Bei bestimmten Produkten, z.B. HF-Funkanlagen, können funktionsbedingt erhöhte elektromagnetische Strahlungen auftreten. Unter Berücksichtigung der erhöhten Schutzwürdigkeit des ungeborenen Lebens müssen Schwangere durch geeignete Maßnahmen geschützt werden. Auch Träger von Herzschrittmachern können durch elektromagnetische Strahlungen gefährdet sein. Der Arbeitgeber/Betreiber ist verpflichtet, Arbeitsstätten, bei denen ein besonderes Risiko einer Strahlenexposition besteht, zu beurteilen und zu kennzeichnen und mögliche Gefahren abzuwenden.
- 6. Im Falle eines Brandes entweichen ggf. giftige Stoffe (Gase, Flüssigkeiten etc.) aus dem Produkt, die Gesundheitsschäden verursachen können. Daher sind im Brandfall geeignete Maßnahmen wie z.B. Atemschutzmasken und Schutzkleidung zu verwenden.
- 7. Produkte mit Laser sind je nach ihrer [Laser-Klasse](http://de.wikipedia.org/wiki/Laser#Laser-Klassen) mit genormten Warnhinweisen versehen. Laser können aufgrund der Eigenschaften ihrer Strahlung und aufgrund ihrer extrem konzentrierten elektromagnetischen Leistung biologische Schäden verursachen. Falls ein Laser-Produkt in ein R&S-Produkt integriert ist (z.B. CD/DVD-Laufwerk), dürfen keine anderen Einstellungen oder Funktionen verwendet werden, als in der Produktdokumentation beschrieben, um Personenschäden zu vermeiden (z.B. durch Laserstrahl).

8. EMV-Klassen (nach CISPR 11)

Klasse A: Gerät, das sich für den Gebrauch in allen anderen Bereichen außer dem Wohnbereich und solchen Bereichen eignet, die direkt an ein Niederspannungs-Versorgungsnetz angeschlossen sind, das Wohngebäude versorgt.

Klasse B: Gerät, das sich für den Betrieb im Wohnbereich sowie in solchen Bereichen eignet, die direkt an ein Niederspannungs-Versorgungsnetz angeschlossen sind, das Wohngebäude versorgt

### **Reparatur und Service**

- 1. Das Produkt darf nur von dafür autorisiertem Fachpersonal geöffnet werden. Vor Arbeiten am Produkt oder Öffnen des Produkts ist dieses von der Versorgungsspannung zu trennen, sonst besteht das Risiko eines elektrischen Schlages.
- 2. Abgleich, Auswechseln von Teilen, Wartung und Reparatur darf nur von R&S-autorisierten Elektrofachkräften ausgeführt werden. Werden sicherheitsrelevante Teile (z.B. Netzschalter, Netztrafos oder Sicherungen) ausgewechselt, so dürfen diese nur durch Originalteile ersetzt werden. Nach jedem Austausch von sicherheitsrelevanten Teilen ist eine Sicherheitsprüfung durchzuführen (Sichtprüfung, Schutzleitertest, Isolationswiderstand-, Ableitstrommessung, Funktionstest). Damit wird sichergestellt, dass die Sicherheit des Produkts erhalten bleibt.

### **Batterien und Akkumulatoren/Zellen**

*Werden die Hinweise zu Batterien und Akkumulatoren/Zellen nicht oder unzureichend beachtet, kann dies Explosion, Brand und/oder schwere Verletzungen von Personen, unter Umständen mit Todesfolge, verursachen. Die Handhabung von Batterien und Akkumulatoren mit alkalischen Elektrolyten (z.B. Lithiumzellen) muss der EN 62133 entsprechen.*

- 1. Zellen dürfen nicht zerlegt, geöffnet oder zerkleinert werden.
- 2. Zellen oder Batterien dürfen weder Hitze noch Feuer ausgesetzt werden. Die Lagerung im direkten Sonnenlicht ist zu vermeiden. Zellen und Batterien sauber und trocken halten. Verschmutzte Anschlüsse mit einem trockenen, sauberen Tuch reinigen.
- 3. Zellen oder Batterien dürfen nicht kurzgeschlossen werden. Zellen oder Batterien dürfen nicht gefahrbringend in einer Schachtel oder in einem Schubfach gelagert werden, wo sie sich gegenseitig kurzschließen oder durch andere leitende Werkstoffe kurzgeschlossen werden können. Eine Zelle oder Batterie darf erst aus ihrer Originalverpackung entnommen werden, wenn sie verwendet werden soll.
- 4. Zellen oder Batterien dürfen keinen unzulässig starken, mechanischen Stößen ausgesetzt werden.
- 5. Bei Undichtheit einer Zelle darf die Flüssigkeit nicht mit der Haut in Berührung kommen oder in die Augen gelangen. Falls es zu einer Berührung gekommen ist, den betroffenen Bereich mit reichlich Wasser waschen und ärztliche Hilfe in Anspruch nehmen.
- 6. Werden Zellen oder Batterien, die alkalische Elektrolyte enthalten (z.B. Lithiumzellen), unsachgemäß ausgewechselt oder geladen, besteht Explosionsgefahr. Zellen oder Batterien nur durch den entsprechenden R&S-Typ ersetzen (siehe Ersatzteilliste), um die Sicherheit des Produkts zu erhalten.
- 7. Zellen oder Batterien müssen wiederverwertet werden und dürfen nicht in den Restmüll gelangen. Akkumulatoren oder Batterien, die Blei, Quecksilber oder Cadmium enthalten, sind Sonderabfall. Beachten Sie hierzu die landesspezifischen Entsorgungs- und Recycling-Bestimmungen.

### <span id="page-8-0"></span>**Transport**

- 1. Das Produkt kann ein hohes Gewicht aufweisen. Daher muss es vorsichtig und ggf. unter Verwendung eines geeigneten Hebemittels (z.B. Hubwagen) bewegt bzw. transportiert werden, um Rückenschäden oder Verletzungen zu vermeiden.
- 2. Griffe an den Produkten sind eine Handhabungshilfe, die ausschließlich für den Transport des Produkts durch Personen vorgesehen ist. Es ist daher nicht zulässig, Griffe zur Befestigung an bzw. auf Transportmitteln, z.B. Kränen, Gabelstaplern, Karren etc. zu verwenden. Es liegt in Ihrer Verantwortung, die Produkte sicher an bzw. auf geeigneten Transport- oder Hebemitteln zu befestigen. Beachten Sie die Sicherheitsvorschriften des jeweiligen Herstellers eingesetzter Transport- oder Hebemittel, um Personenschäden und Schäden am Produkt zu vermeiden.
- 3. Falls Sie das Produkt in einem Fahrzeug benutzen, liegt es in der alleinigen Verantwortung des Fahrers, das Fahrzeug in sicherer und angemessener Weise zu führen. Der Hersteller übernimmt keine Verantwortung für Unfälle oder Kollisionen. Verwenden Sie das Produkt niemals in einem sich bewegenden Fahrzeug, sofern dies den Fahrzeugführer ablenken könnte. Sichern Sie das Produkt im Fahrzeug ausreichend ab, um im Falle eines Unfalls Verletzungen oder Schäden anderer Art zu verhindern.

### **Entsorgung / Umweltschutz**

- 1. Gekennzeichnete Geräte enthalten eine Batterie bzw. einen Akkumulator, die nicht über unsortierten Siedlungsabfall entsorgt werden dürfen, sondern getrennt gesammelt werden müssen. Die Entsorgung darf nur über eine geeignete Sammelstelle oder eine Rohde & Schwarz-Kundendienststelle erfolgen.
- 2. Elektroaltgeräte dürfen nicht über unsortierten Siedlungsabfall entsorgt werden, sondern müssen getrennt gesammelt werden. Rohde & Schwarz GmbH & Co. KG hat ein Entsorgungskonzept entwickelt und übernimmt die Pflichten der Rücknahme und Entsorgung für Hersteller innerhalb der EU in vollem Umfang. Wenden Sie sich bitte an Ihre Rohde & Schwarz-Kundendienststelle, um das Produkt umweltgerecht zu entsorgen.
- 3. Werden Produkte oder ihre Bestandteile über den bestimmungsgemäßen Betrieb hinaus mechanisch und/oder thermisch bearbeitet, können ggf. gefährliche Stoffe (schwermetallhaltiger Staub wie z.B. Blei, Beryllium, Nickel) freigesetzt werden. Die Zerlegung des Produkts darf daher nur von speziell geschultem Fachpersonal erfolgen. Unsachgemäßes Zerlegen kann Gesundheitsschäden hervorrufen. Die nationalen Vorschriften zur Entsorgung sind zu beachten.
- 4. Falls beim Umgang mit dem Produkt Gefahren- oder Betriebsstoffe entstehen, die speziell zu entsorgen sind, z.B. regelmäßig zu wechselnde Kühlmittel oder Motorenöle, sind die Sicherheitshinweise des Herstellers dieser Gefahren- oder Betriebsstoffe und die regional gültigen Entsorgungsvorschriften einzuhalten. Beachten Sie ggf. auch die zugehörigen speziellen Sicherheitshinweise in der Produktdokumentation. Die unsachgemäße Entsorgung von Gefahrenoder Betriebsstoffen kann zu Gesundheitsschäden von Personen und Umweltschäden führen.

Weitere Informationen zu Umweltschutz finden Sie auf der Rohde & Schwarz Home Page.

# **Sicherheitshinweise für Geräte mit ausklappbaren Stellfüßen**

#### **WARNUNG**  $\mathbf{A}$

# **Verletzungsgefahr**

Stellfüße können einklappen, wenn nicht vollständig ausgeklappt oder wenn Gerät verschoben wird. Stellfüße können abbrechen, wenn überbelastet.

Stellfüße vollständig einklappen oder vollständig ausklappen. Nur so ist die Stabilität des Gerätes und damit die Sicherheit von Personen gewährleistet.

Gerät nie mit ausgeklappten Stellfüßen verschieben, um Verletzungen zu vermeiden.

Gleichmäßige Gesamtbelastung (Eigengewicht und darauf abgestellte Geräte) auf die ausgeklappten Stellfüße darf 500 N nicht überschreiten.

Gerät auf stabile Unterlage stellen. Die darauf abgestellten Geräte gegen Verrutschen sichern (z.B. durch Einrasten der Gerätefüße an der oberen Frontrahmenleiste).

Nicht unter dem Gerät hantieren und nichts darunter stellen, wenn es auf ausgeklappten Stellfüßen steht, da andernfalls Verletzungen oder Sachbeschädigungen möglich sind.

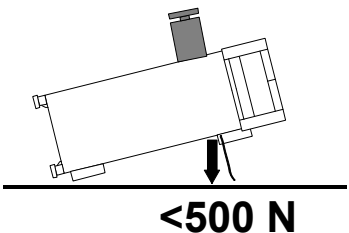

Das Gerät kann in jeder hier abgebildeten Lage betrieben werden.

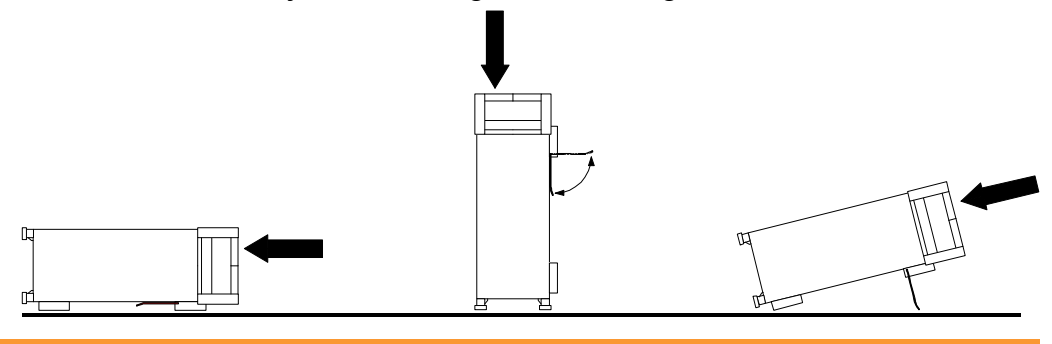

# **Sicherheitshinweise für das Stapeln von Geräten**

# **A WARNUNG**

# **Verletzungsgefahr**

Geräte können beim Aufeinanderstapeln verrutschen.

Gerät auf stabile, gerade Unterlage stellen. Die Geräte der Größe nach stapeln. Nicht mehr als drei Geräte direkt übereinander stellen. Geräte dürfen nur gestapelt werden, wenn Gerätefüße und Gehäuseteile waagerechtes Stapeln ermöglichen. Wenn diese Bedingungen nicht erfüllt sind, müssen die Geräte in ein Gestell eingebaut werden. So vermeiden Sie das Risiko von Personenschäden und Schäden am Gerät.

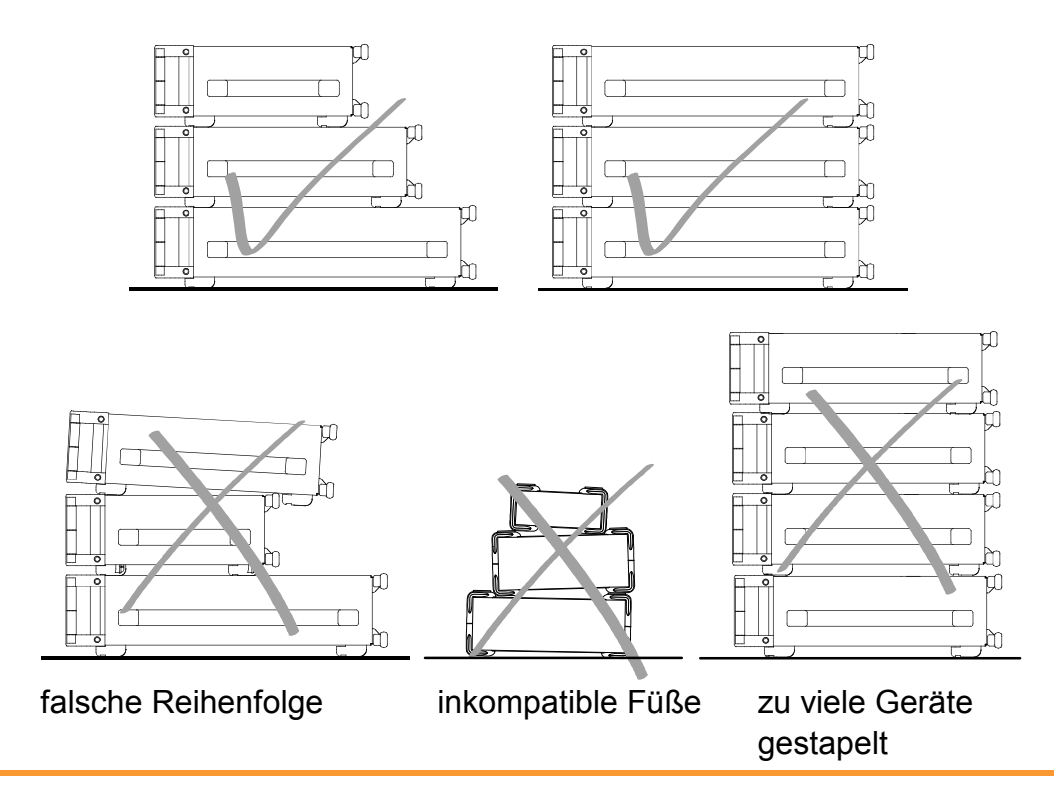

# Customer Support

# **Technischer Support – wo und wann Sie ihn brauchen**

Unser Customer Support Center bietet Ihnen schnelle, fachmännische Hilfe für die gesamte Produktpalette von Rohde & Schwarz an. Ein Team von hochqualifizierten Ingenieuren unterstützt Sie telefonisch und arbeitet mit Ihnen eine Lösung für Ihre Anfrage aus - egal, um welchen Aspekt der Bedienung, Programmierung oder Anwendung eines Rohde & Schwarz Produktes es sich handelt.

# **Aktuelle Informationen und Upgrades**

Um Ihr Gerät auf dem aktuellsten Stand zu halten sowie Informationen über Applikationsschriften zu Ihrem Gerät zu erhalten, senden Sie bitte eine E-Mail an das Customer Support Center. Geben Sie hierbei den Gerätenamen und Ihr Anliegen an. Wir stellen dann sicher, dass Sie die gewünschten Informationen erhalten.

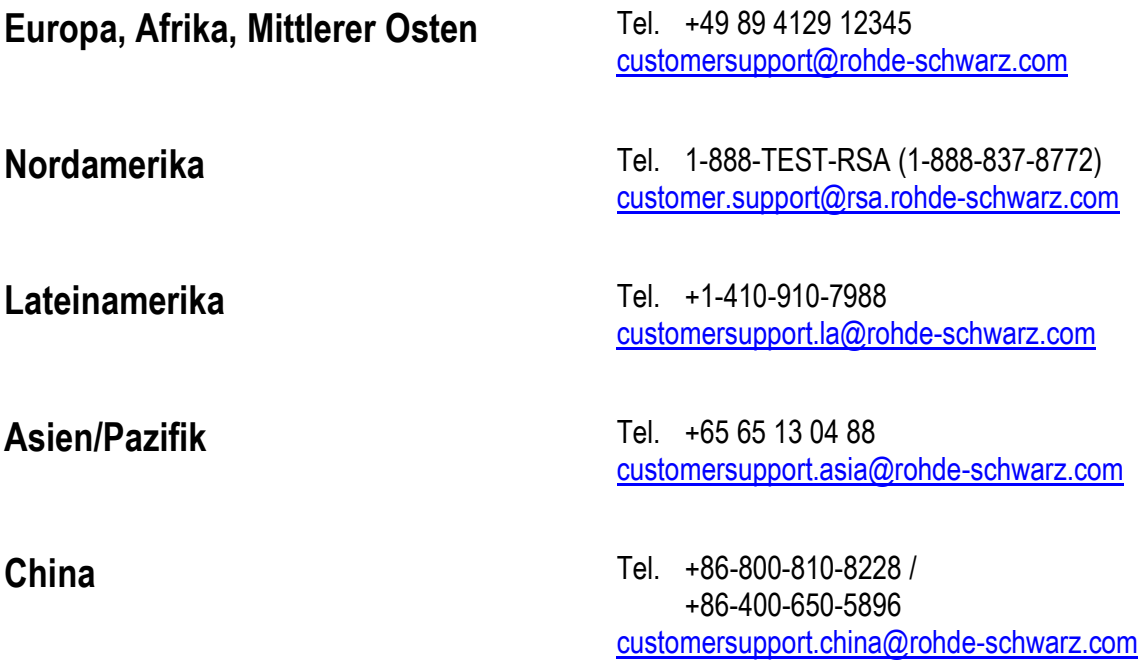

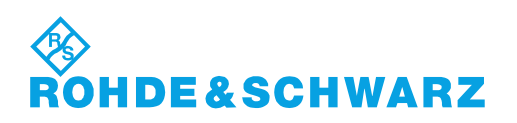

# **Qualitätszertifikat** Certificate of quality Certificat de qualité

### **Sehr geehrter Kunde,**

Sie haben sich für den Kauf eines Rohde & Schwarz- Produktes entschieden. Sie erhalten damit ein nach modernsten Fertigungsmethoden hergestelltes Produkt. Es wurde nach den Regeln unseres Qualitätsmanagementsystems entwickelt, gefertigt und geprüft. Das Rohde & Schwarz-Qualitätsmanagementsystem ist unter anderem nach ISO 9001 und ISO 14001 zertifiziert.

### **Der Umwelt verpflichtet**

- **Energie-effiziente,** RoHS-konforme Produkte
- ❙ Kontinuierliche Weiterentwicklung nachhaltiger Umweltkonzepte
- ISO 14001-zertifiziertes Umweltmanagementsystem

### **Dear customer,**

You have decided to buy a Rohde & Schwarz product. You are thus assured of receiving a product that is manufactured using the most modern methods available. This product was developed, manufactured and tested in compliance with our quality management system standards. The Rohde & Schwarz quality management system is certified according to standards such as ISO 9001 and ISO 14001.

### **Environmental commitment**

- **Energy-efficient products**
- ❙ Continuous improvement in environmental sustainability
- ISO 14001-certified environmental management system

Certified Quality System

# Certified Environmental System ISO 14001

### **Cher client,**

Vous avez choisi d'acheter un produit Rohde & Schwarz. Vous disposez donc d'un produit fabriqué d'après les méthodes les plus avancées. Le développement, la fabrication et les tests respectent nos normes de gestion qualité. Le système de gestion qualité de Rohde & Schwarz a été homologué, entre autres, conformément aux normes ISO 9001 et ISO 14001.

### **Engagement écologique**

- **i** Produits à efficience énergétique
- ❙ Amélioration continue de la durabilité environnementale
- ❙ Système de gestion de l'environnement certifié selon ISO 14001

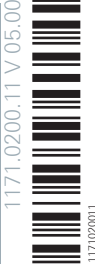

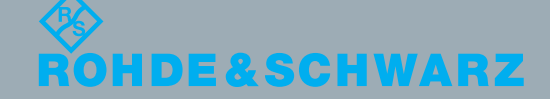

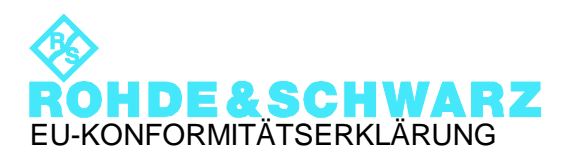

# CE

Zertifikat-Nr.: 2008-79

Hiermit wird bescheinigt, dass der/die/das:

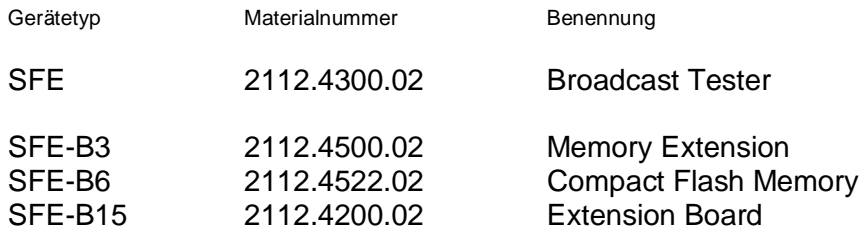

mit den Bestimmungen des Rates der Europäischen Union zur Angleichung der Rechtsvorschriften der Mitgliedstaaten

- betreffend elektrische Betriebsmittel zur Verwendung innerhalb bestimmter Spannungsgrenzen (2006/95/EG)
- über die elektromagnetische Verträglichkeit (2004/108/EG)

übereinstimmt.

Die Übereinstimmung wird nachgewiesen durch die Einhaltung folgender Normen:

EN 61010-1 : 2001 EN 61326-1:2006 EN 61326-2-1:2006 EN 55011:2007 + A2:2007 EN 61000-3-2:2006 +A1:2009 + A2:2009 EN 61000-3-3:2008

Bei der Beurteilung der elektromagnetischen Verträglichkeit wurden die Störaussendungsgrenzwerte für Geräte der Klasse A sowie die Störfestigkeit für Betrieb in industriellen Bereichen zugrunde gelegt.

### **ROHDE & SCHWARZ GmbH & Co. KG Mühldorfstr. 15, D-81671 München**

# Inhalt

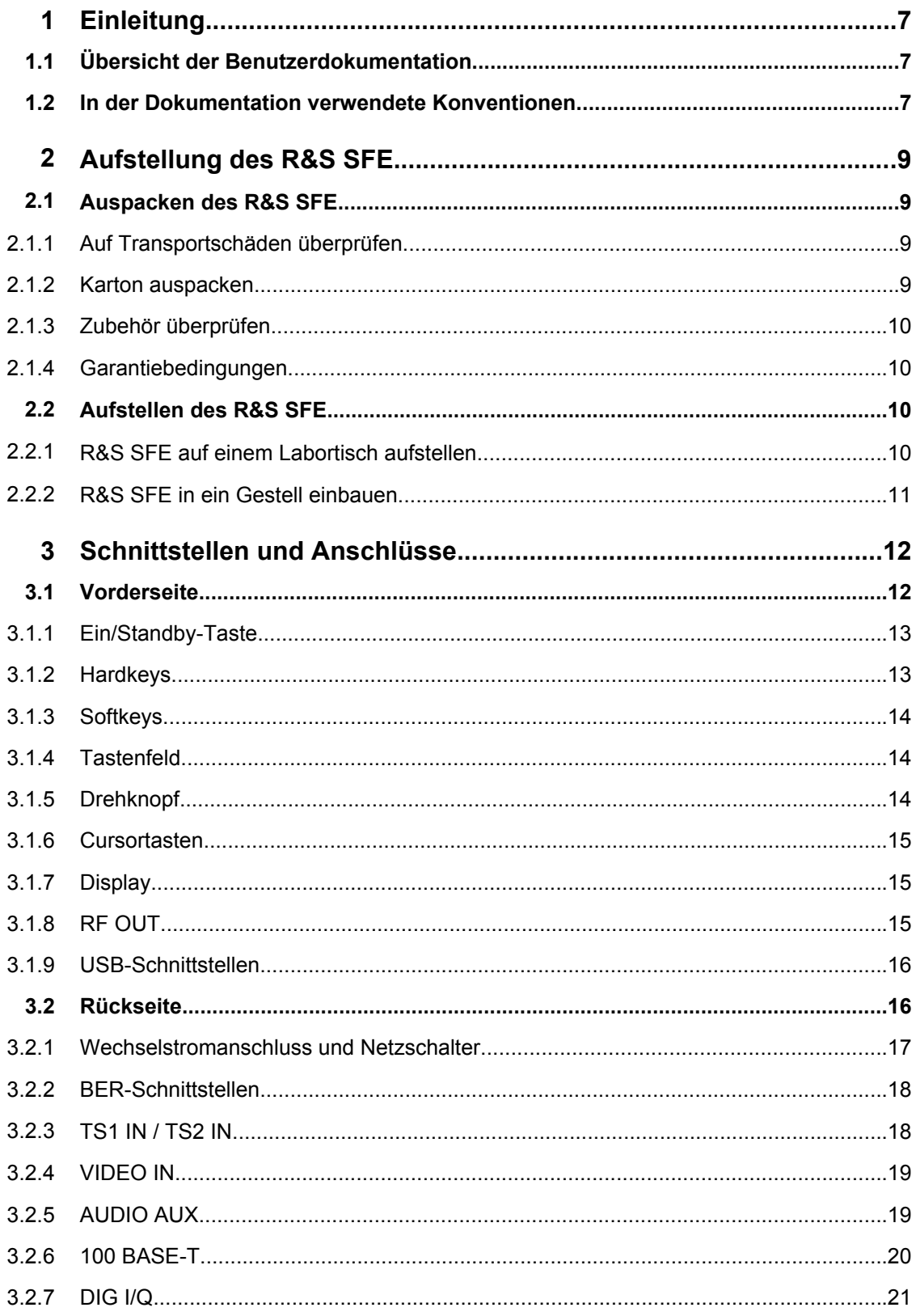

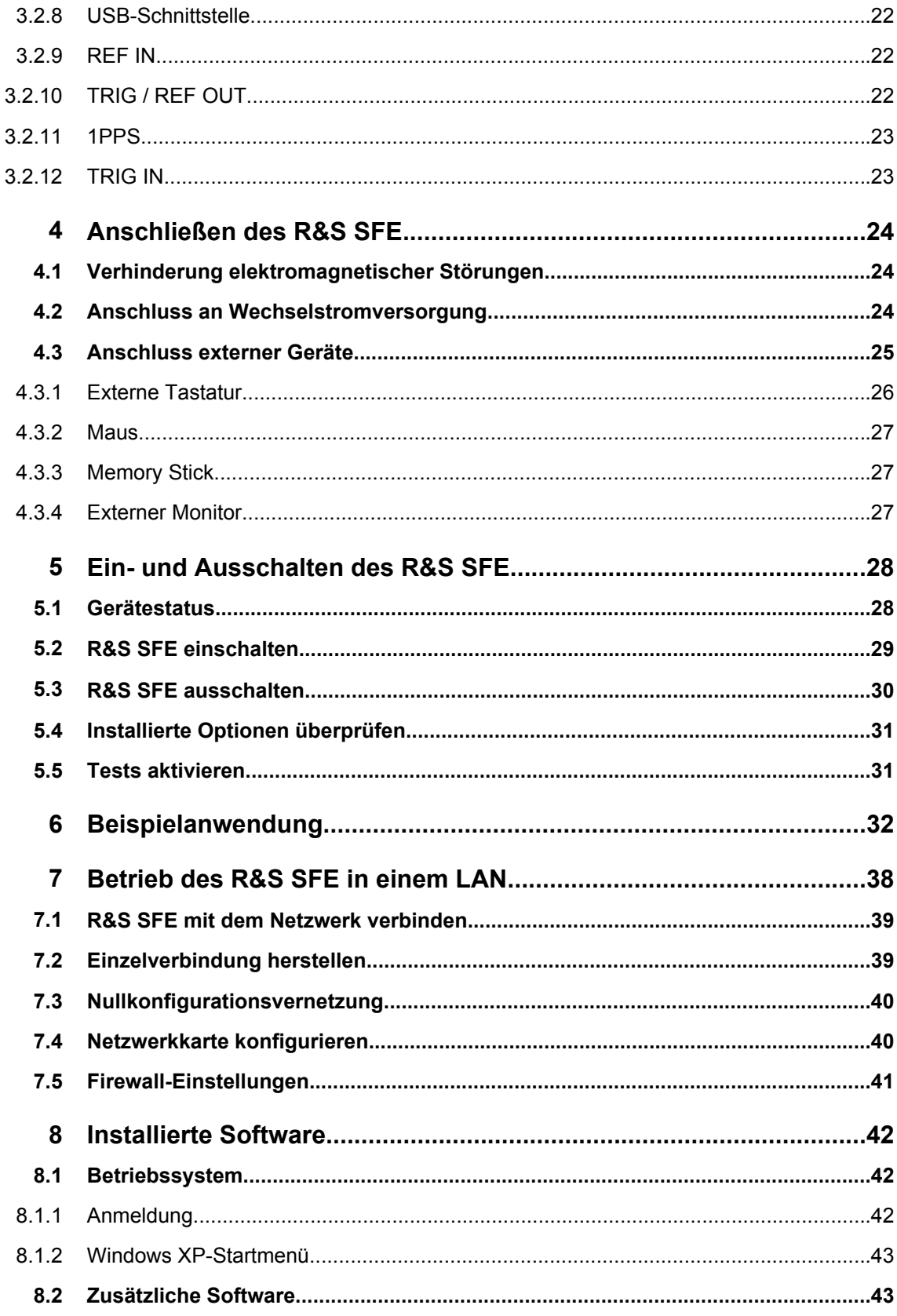

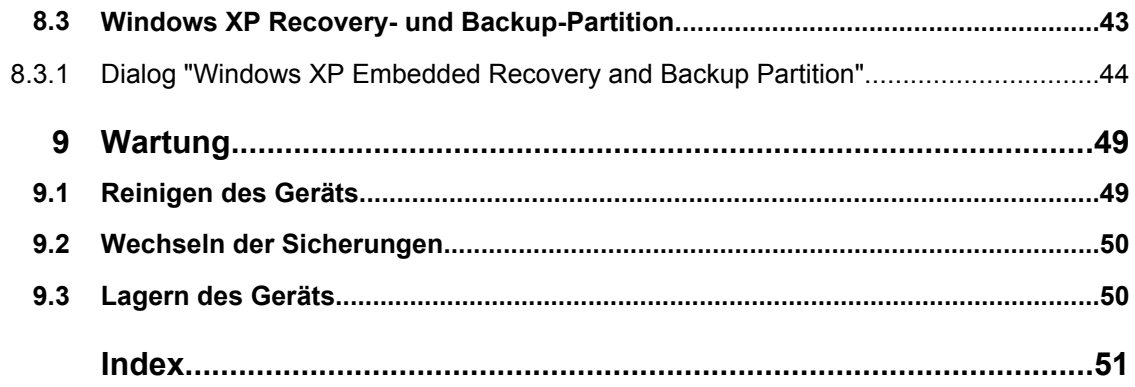

# <span id="page-18-0"></span>1 Einleitung

Dieses Kapitel enthält eine Übersicht über die Benutzerdokumentation und die in der Dokumentation verwendeten Konventionen.

# **1.1 Übersicht der Benutzerdokumentation**

### **Erste Schritte**

Dieses Handbuch wird in gedruckter Form mit dem Gerät geliefert. Es ist ein Auszug aus dem Bedienhandbuch (siehe unten) und enthält die Informationen, die zum Einrichten des R&S SFE und zum Beginn der Arbeit mit dem Gerät benötigt werden. Außerdem wird eine Beispielanwendung beschrieben. Anweisungen zur Installation finden Sie in den Release Notes. Die gedruckte Ausgabe dieses Handbuchs enthält auch allgemeine Informationen wie die grundlegenden Sicherheitshinweise. Es ist als PDF-Datei Teil des Bedienhandbuchs, um einen schnellen Zugriff auf die benötigten Informationen zu ermöglichen.

### **Bedienhandbuch**

Dieses Handbuch wird auf CD-ROM mit dem Gerät geliefert. Es enthält alle Informationen, die für die Arbeit mit dem Gerät benötigt werden. Zusätzliche Informationen zu Grundeinstellungen und Parametern finden Sie im Datenblatt.

### **Hilfe**

Die Hilfe ist kontextsensitiv und ermöglicht einen schnellen Zugriff auf die vollständige Beschreibung. Um den Bildschirm nicht mit Informationen zu überfrachten, werden die Screenshots weggelassen.

Ausführliche Informationen zur Nutzung der Hilfe finden Sie im Kapitel "Operating Concepts".

# **1.2 In der Dokumentation verwendete Konventionen**

In dieser Dokumentation werden die folgenden Konventionen verwendet.

In der Dokumentation verwendete Konventionen

### **Schreibkonventionen**

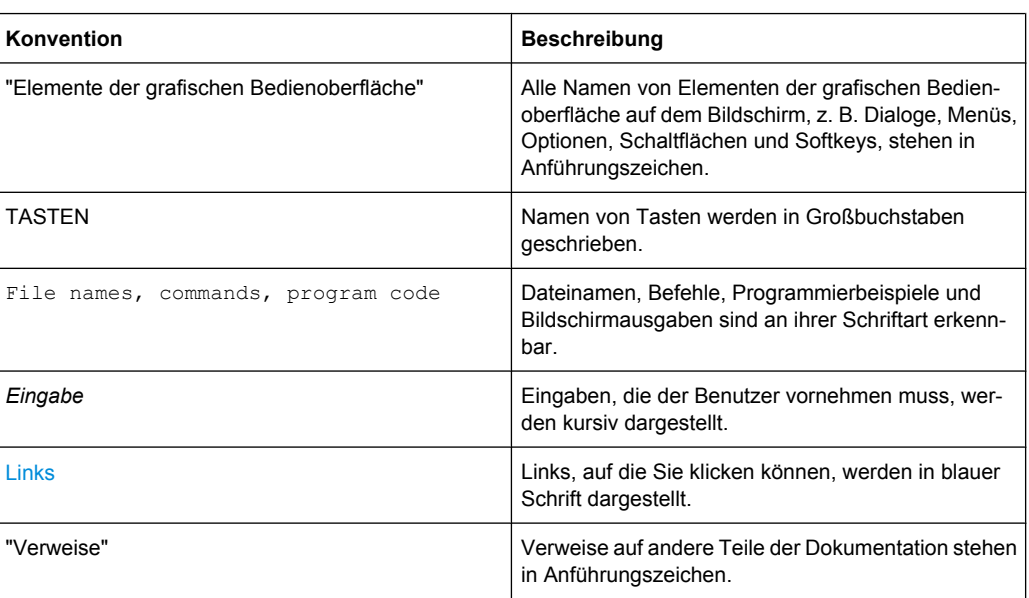

### **Konventionen für die Beschreibung von Bedienvorgängen**

Bei der Beschreibung von Bedienvorgängen des R&S SFE stehen zur Ausführung einer bestimmten Aufgabe möglicherweise mehrere alternative Methoden zur Verfügung. Wenn möglich, wird der Vorgang beschrieben, bei dem die Vorderseite des Geräts verwendet wird.

Die Begriffe "auswählen" und "drücken" können sich auf jede der beschriebenen Methoden beziehen, d. h. auf eine Taste am R&S SFE oder auf einer Tastatur oder auf einen Mauszeiger auf dem Bildschirm.

# <span id="page-20-0"></span>2 Aufstellung des R&S SFE

#### **WARNUNG**  $\mathbf{A}$

### **Verletzungsgefahr**

Befolgen Sie immer die Anweisungen in den folgenden Abschnitten, um Verletzungen bei sich selbst und bei anderen zu vermeiden. Beachten Sie außerdem die allgemeinen Sicherheitshinweise am Anfang dieses Handbuchs.

# **2.1 Auspacken des R&S SFE**

Der R&S SFE wird zusammen mit dem obligatorischen Zubehör in einem Karton geliefert.

### **2.1.1 Auf Transportschäden überprüfen**

Führen Sie die folgenden Überprüfungen durch. Wenn Schäden festgestellt werden, ist unverzüglich der Spediteur zu informieren.

- 1. Überprüfen Sie den Transportbehälter und das Verpackungsmaterial auf Beschädigungen.
- 2. Packen Sie den Karton aus (siehe Kapitel 2.1, "Auspacken des R&S SFE", auf Seite 9) und überprüfen Sie Gehäuse und Gerätegriff auf sichtbare Beschädigungen oder lose Teile.

# **2.1.2 Karton auspacken**

Gehen Sie wie folgt vor:

- 1. Öffnen Sie den Karton.
- 2. Nehmen Sie die Zubehörteile aus dem Karton.
- 3. Nehmen Sie den R&S SFE aus der Verpackung.
- 4. Entfernen Sie den am R&S SFE angebrachten Berührungsschutz.

Heben Sie das Verpackungsmaterial auf. Falls der R&S SFE zu einem späteren Zeitpunkt transportiert oder versandt werden muss, können Sie das Material verwenden, um eine Beschädigung von Bedienelementen und Anschlüssen zu verhindern. Rohde & Schwarz akzeptiert Garantieansprüche nur, wenn der R&S SFE in angemessener Verpackung versandt wird.

### <span id="page-21-0"></span>**2.1.3 Zubehör überprüfen**

Der R&S SFE wird mit folgendem Zubehör geliefert:

- **Netzkabel**
- Handbuch "Erste Schritte"
- CD-ROM mit der vollständigen Benutzerdokumentation und Firmware

### **2.1.4 Garantiebedingungen**

Informationen zu den Garantiebedingungen für den R&S SFE entnehmen Sie bitte den Dokumenten mit den Lieferbedingungen.

# **2.2 Aufstellen des R&S SFE**

Der R&S SFE ist nur für die Nutzung innerhalb von Räumen vorgesehen. Der R&S SFE kann als Einzelgerät aufgestellt oder in ein Gestell eingebaut werden.

# **ACHTUNG**

### **Gefahr einer Beschädigung des Materials**

Stellen Sie sicher, dass am Einsatzort folgende Bedingungen erfüllt sind:

- Die Umgebungstemperatur über- oder unterschreitet nicht den im Datenblatt angegebenen Bereich.
- Alle Lüfteröffnungen sind frei und die Luft kann ungehindert durch die Belüftungsöffnungen strömen. Der Abstand zur Wand beträgt mindestens 10 cm.

Werden diese Bedingungen nicht erfüllt, kann dies zu Beschädigungen des R&S SFE oder anderer Geräte im Messaufbau führen.

Verwenden Sie, falls nötig, geeignete Schutzeinrichtungen, um Messobjekte bei einer Berührung durch Personen gegen elektrostatische Entladung zu schützen.

### **2.2.1 R&S SFE auf einem Labortisch aufstellen**

Der R&S SFE ist für den Einsatz unter allgemeinen Laborbedingungen vorgesehen.

# <span id="page-22-0"></span>**A WARNUNG**

### **Verletzungsgefahr**

Wenn der R&S SFE nicht sicher aufgestellt wird, besteht Verletzungsgefahr für Sie und andere.

Stellen Sie den R&S SFE auf eine stabile und gerade Oberfläche. Legen Sie keine Gegenstände auf dem R&S SFE ab, wenn sich der R&S SFE nicht in einer waagrechten Position befindet.

Lesen Sie die Sicherheitshinweise für Geräte mit ausklappbarem Fuß am Anfang dieses Handbuchs sorgfältig durch, bevor Sie den Fuß an der Unterseite des R&S SFE ausklappen.

### **2.2.2 R&S SFE in ein Gestell einbauen**

Der R&S SFE kann mit einem Gestellbausatz (Bestellnummer siehe Datenblatt) in ein 19-Zoll-Gestell eingebaut werden. Folgen Sie den Einbauanweisungen, die dem Gestellbausatz beigelegt sind.

# <span id="page-23-0"></span>3 Schnittstellen und Anschlüsse

In diesem Kapitel werden die Vorder- und die Rückseite des R&S SFE beschrieben, einschließlich aller Statusanzeigen und Anschlüsse. Das Datenblatt enthält Angaben zu den zulässigen Pegeln an den Eingängen und zu den Ausgangspegeln an den Ausgängen.

Vermeiden Sie bei der Nutzung der Schnittstellen und Anschlüsse jegliche elektromagnetische Störung. Details hierzu finden Sie in [Kapitel 4.1, "Verhinderung elektromagne](#page-35-0)[tischer Störungen", auf Seite 24](#page-35-0).

# **3.1 Vorderseite**

Dieser Abschnitt enthält eine Übersicht über die Bedienelemente und Anschlüsse an der Vorderseite. Zu jedem Bedienelement oder Anschluss gibt es eine Kurzbeschreibung sowie einen Verweis auf das Kapitel mit ausführlichen Informationen zu seiner Nutzung.

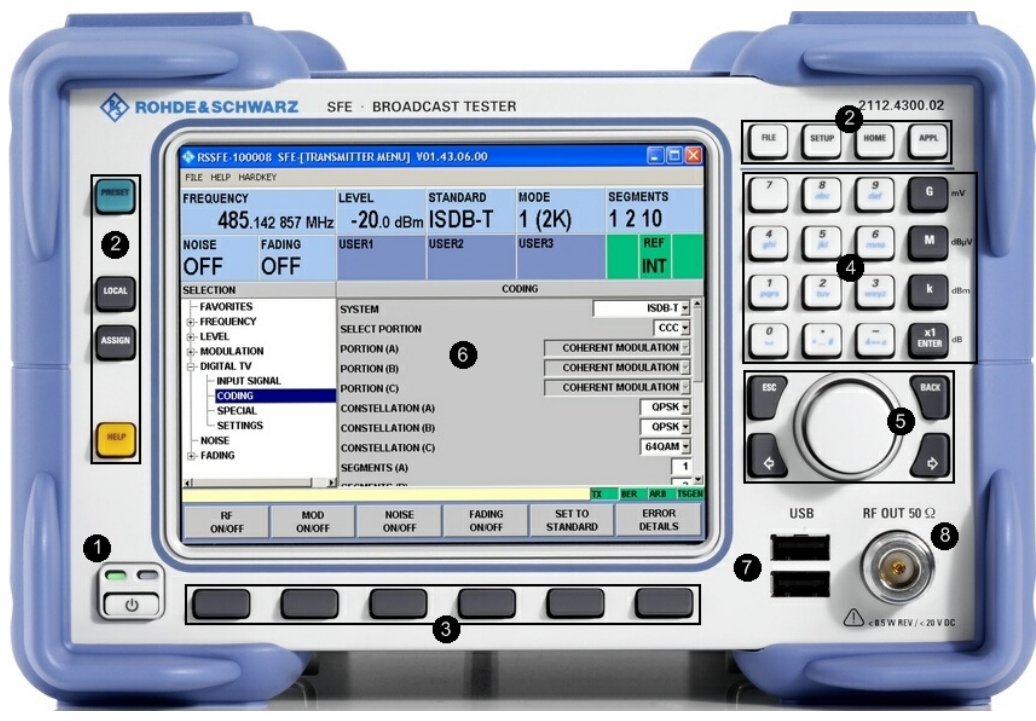

*Bild 3-1: Ansicht der Vorderseite*

- 1 = Ein/Standby-Taste
- 2 = Hardkeys
- 3 = Softkeys
- 4 = Tastenfeld
- 5 = Drehknopf, Cursortasten
- 6 = Display
- 7 = USB-Schnittstellen
- 8 = HF-Ausgang

### <span id="page-24-0"></span>**3.1.1 Ein/Standby-Taste**

Siehe (1) in [Bild 3-1](#page-23-0).

Die Ein/Standby-Taste funktioniert nur, wenn der Netzschalter an der Rückseite des R&S SFE eingeschaltet ist. Mit der Ein/Standby-Taste wird das Gerät aus dem Standby-Modus eingeschaltet oder in den Standby-Modus umgeschaltet.

Weitere Informationen siehe [Kapitel 5.1, "Gerätestatus", auf Seite 28](#page-39-0).

### **3.1.2 Hardkeys**

Siehe (2) in [Bild 3-1](#page-23-0).

Ausführliche Informationen finden Sie im Bedienhandbuch oder im Hilfesystem.

Informationen zu den entsprechenden Tasten auf einer externen Tastatur finden Sie in [Tabelle 4-1](#page-37-0).

### **PRESET**

Stellt einen festgelegten Gerätestatus ein.

### **LOCAL**

Schaltet aus der Fernsteuerung in den manuellen Betrieb um.

#### **ASSIGN**

Ermöglicht die Verwaltung der Favoriten und Benutzerfelder im Info-Feld der Anzeige.

### **HELP**

Zeigt eine kontextsensitive Hilfe an.

### **FILE**

Ermöglicht das Speichern und Laden von Gerätestatus und die Verwaltung von Dateien.

### **SETUP**

Ermöglicht die Ausführung grundlegender Gerätekonfigurationen.

### **HOME**

Setzt die Menübaumnavigation zurück.

### **APPL**

Ermöglicht die Auswahl einer anderen bzw. die Umschaltung auf eine andere Anwendung (TX, BER, TSGEN,…).

# <span id="page-25-0"></span>**3.1.3 Softkeys**

Siehe (3) in [Bild 3-1](#page-23-0).

Die Softkeys dienen zur Ausführung der durch die Softkey-Labels angezeigten Befehle. Ausführliche Informationen finden Sie im Bedienhandbuch oder im Hilfesystem.

# **3.1.4 Tastenfeld**

Siehe (4) in [Bild 3-1](#page-23-0).

Bei den Tasten auf diesem Tastenfeld handelt es sich um Multifunktionstasten. Die gewünschten Zeichen werden ausgewählt, indem entsprechend oft auf die Tasten gedrückt wird.

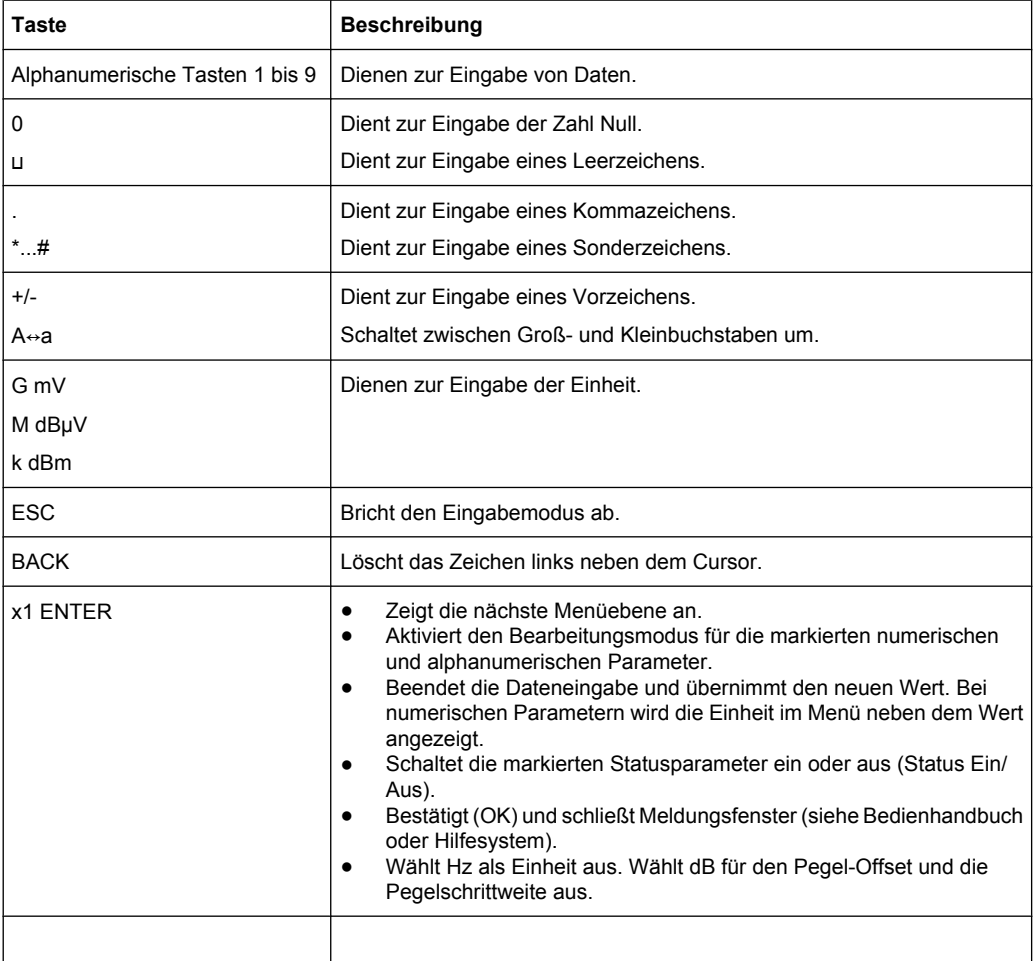

### **3.1.5 Drehknopf**

Siehe (5) in [Bild 3-1](#page-23-0).

- <span id="page-26-0"></span>● Ermöglicht die Änderung des Eingabewerts an der Cursorposition. Sie können eine feste Schrittweite für die Änderung von Frequenz und Pegel festlegen.
- Ermöglicht die Navigation in der Baumstruktur und in der Arbeitsansicht.
- Ermöglicht das Verschieben des Cursors in den Tabellen und Dropdown-Listen.
- Durch Drücken des Drehknopfs kann eine Eingabe abgeschlossen werden (Klicken = ENTER). Der Bearbeitungsmodus wird beendet und der Wert übernommen.

### **3.1.6 Cursortasten**

Siehe (5) in [Bild 3-1](#page-23-0).

Tasten Linkspfeil/Rechtspfeil:

- Verschieben im Bearbeitungsmodus den Cursor in den Eingabefeldern vorwärts oder rückwärts.
- Ermöglichen in einer Liste, Tabelle, einem Fenster oder Dialogfeld horizontales Blättern zum Auswählen eines Parameters.

Ausführliche Informationen finden Sie im Bedienhandbuch oder im Hilfesystem.

### **3.1.7 Display**

Siehe (6) in [Bild 3-1](#page-23-0).

Informationen zur grafischen Bedienoberfläche finden Sie im Bedienhandbuch oder im Hilfesystem.

### **3.1.8 RF OUT**

N-Stecker (50R-Mechanik). Dient zur Ausgabe des HF-Signals.

# **ACHTUNG**

### **Der HF-Eingang darf nicht übersteuert werden**

Im Datenblatt sind die Grenzwerte für die Gleichspannung und die HF-Rückleistung angegeben. Diese Grenzwerte dürfen nicht überschritten werden. Eine Überschreitung der Grenzwerte kann das Gerät beschädigen.

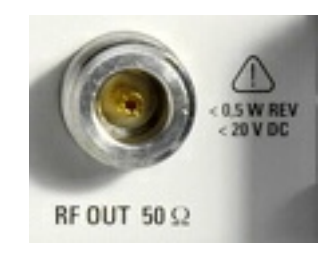

# <span id="page-27-0"></span>**3.1.9 USB-Schnittstellen**

Siehe (7) in [Bild 3-1](#page-23-0).

Es werden zwei USB-Schnittstellen (Universal Serial Bus) des Typs A (Host-USB) bereitgestellt. Verwenden Sie diese Schnittstellen, um externe Geräte wie Tastatur, Maus, Drucker oder Memory Stick anzuschließen ([Kapitel 4.3, "Anschluss externer Geräte",](#page-36-0) [auf Seite 25\)](#page-36-0) oder um ein Firmware-Update durchzuführen.

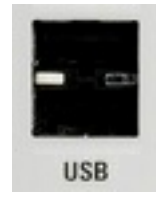

Oberer Anschluss = Port 1 Unterer Anschluss = Port 3

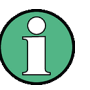

Elektromagnetische Störungen können die Messergebnisse beeinflussen. Um derartige Einflüsse zu vermeiden, müssen folgende Bedingungen erfüllt sein:

- Verwenden Sie geeignete doppelt geschirmte Kabel.
- Die USB-Verbindungskabel dürfen nicht länger als 1 m sein.
- Verwenden Sie nur USB-Geräte, die die erlaubten EMI-Grenzwerte einhalten.

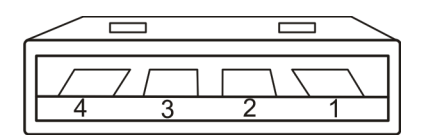

*Tabelle 3-1: Pinbelegung*

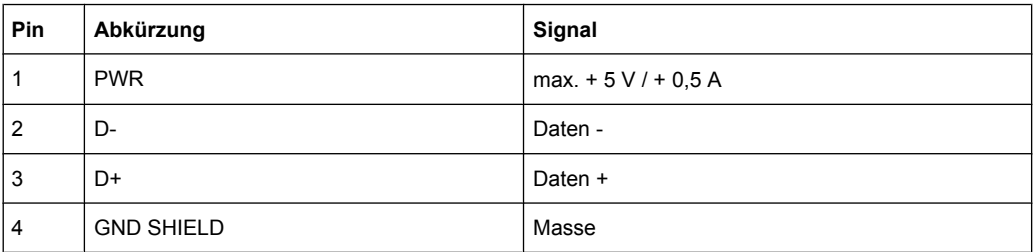

# **3.2 Rückseite**

Dieser Abschnitt enthält eine Übersicht über die Bedienelemente und Anschlüsse an der Rückseite. Zu jedem Bedienelement oder Anschluss gibt es eine Kurzbeschreibung sowie einen Verweis auf das Kapitel mit ausführlichen Informationen zu seiner Nutzung.

Rückseite

<span id="page-28-0"></span>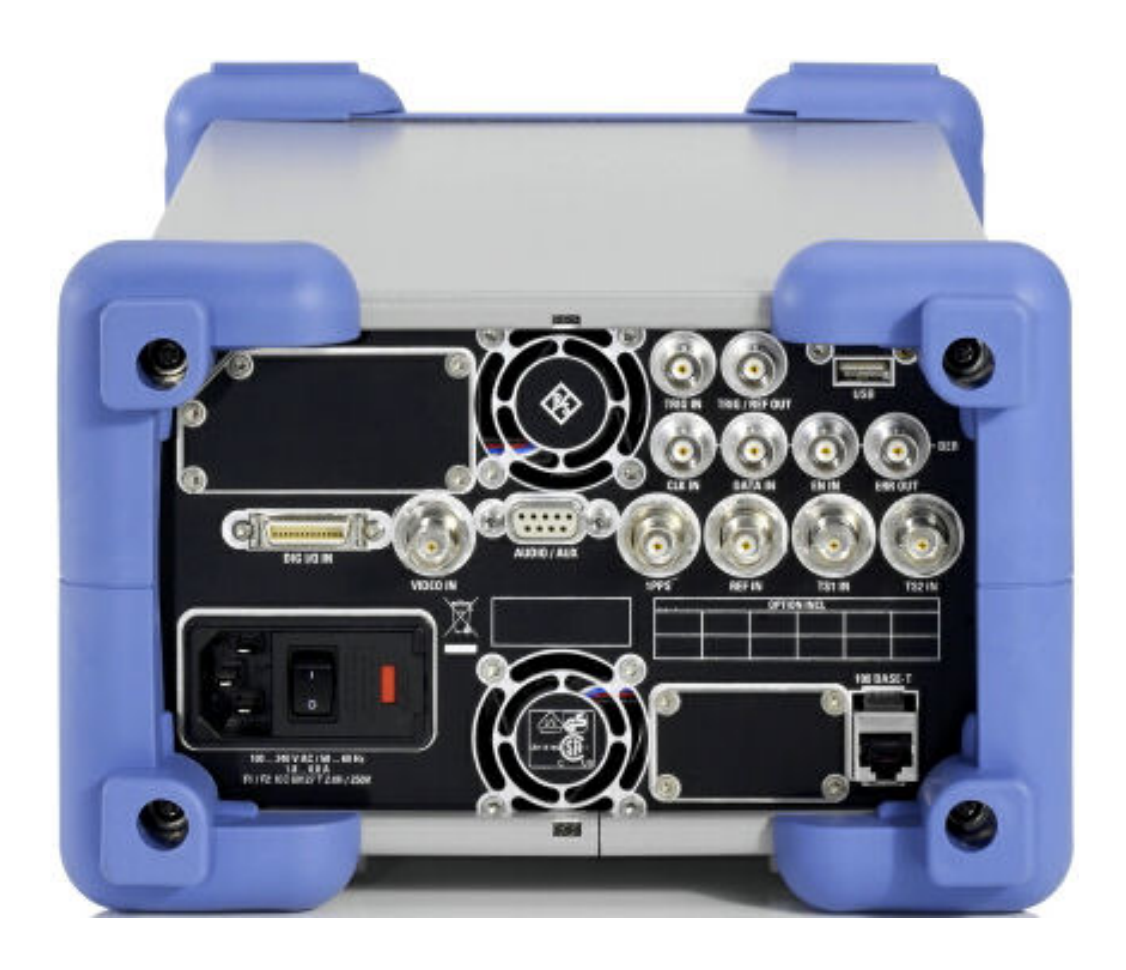

# **3.2.1 Wechselstromanschluss und Netzschalter**

Der IEC 320 / EN 60320-Wechselstromanschluss und der Netzschalter bilden eine Einheit (Typ C14).

Eine Sicherungsfassung ist integriert.

Der Netzschalter befindet sich rechts neben dem Wechselstromanschluss.

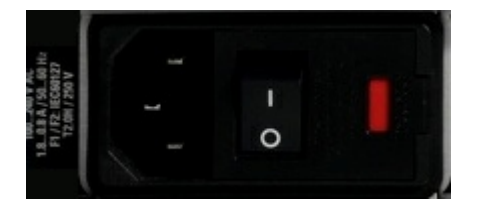

Schalterpositionen:

- I: Je nach Einstellung der Ein/Standby-Funktionstaste an der Vorderseite befindet sich der R&S SFE entweder im Standby oder er ist in Betrieb.
- O: Das Gerät ist vollständig von der Wechselstromversorgung getrennt.

Weitere Informationen:

- Siehe [Kapitel 9.2, "Wechseln der Sicherungen", auf Seite 50](#page-61-0)
- Siehe [Kapitel 4.2, "Anschluss an Wechselstromversorgung", auf Seite 24](#page-35-0)

Siehe [Kapitel 5, "Ein- und Ausschalten des R&S](#page-39-0) SFE", auf Seite 28

### <span id="page-29-0"></span>**3.2.2 BER-Schnittstellen**

Diese vier BNC-Buchsen werden vom BER-Tester (BER R&S SFE-K60) zum Messen der seriellen Bitfehlerrate (Bit Error Rate, BER) verwendet.

Ausführliche Informationen finden Sie im Bedienhandbuch oder im Hilfesystem.

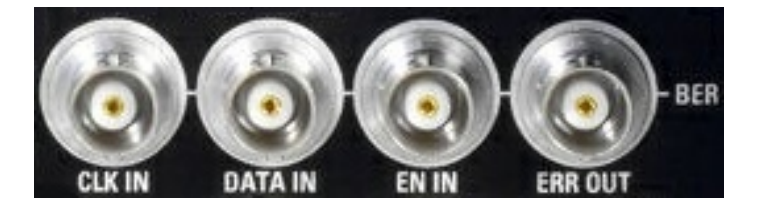

### **BER CLK IN/BER DATA IN**

Eingänge für einen Datenstrom, dem ein Bittakt zugeordnet ist. Sind keine Fehler vorhanden, handelt es sich bei der Datensequenz um eine standardisierte PRBS-Folge (Pseudo-Random Bit Sequence). Sind Fehler vorhanden, vergleicht die BER-Anwendung die empfangenen Daten mit der PRBS-Folge, um die Fehler zu erkennen.

### **BER EN IN**

Eingang zum Extrahieren von Teilen der Bitfolge am "BER DATA IN", die nicht zur PRBS-Folge gehören. Dazu gehören Synchronisations- und Rahmenbits.

### **BER ERR OUT**

Bei jeder Erkennung eine Bitfehlers wird ein Impuls ausgegeben. Externe Geräte können diese Impulse erkennen und verarbeiten.

### **3.2.3 TS1 IN / TS2 IN**

BNC-Anschluss. Dient zum Einspeisen eines seriellen MPEG2-Transportstroms.

Diese Eingänge verarbeiten ein serielles Signal mit einem von drei Formaten:

- ASI (Asynchronous Serial Interface)
- SMPTE 310 (Society of Motion Picture and Television Engineers)
- ETI (nur TS2 IN)

Wählen Sie den Eingang aus, indem Sie das Menü "DIGITAL TV" und dann "INPUT SIGNAL" und "INPUT" auswählen. Ausführliche Informationen finden Sie im Bedienhandbuch oder im Hilfesystem.

Für den Übertragungsstandard T-DMB / DAB wird TS2 IN als externer ETI-Eingang (Ensemble Transport Interface) genutzt. TS1 IN wird nicht für T-DMB/DAB verwendet. TS2 IN ist mit der Spezifikation ETS 300 799 konform. ETI NI-Signale (Network Independent) und ETI NA 5592- oder ETI NA 5376-Signale (Network Adaptation) werden akzeptiert.

Rückseite

<span id="page-30-0"></span>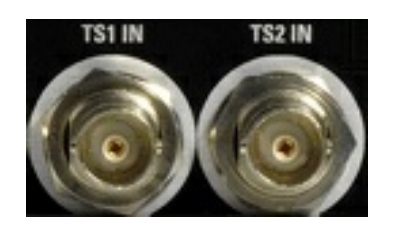

# **3.2.4 VIDEO IN**

BNC-Anschluss. Videoeingang für die Übertragungsstandards für analoges Fernsehen.

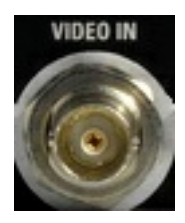

# **3.2.5 AUDIO AUX**

9-Pin-SUB-D-Anschluss für Mehrzweckeingang.

- Audio IN
- BTSC IN
- **NICAM IN**

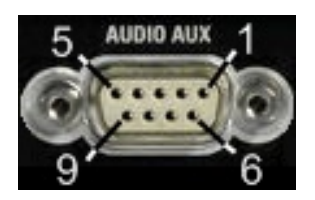

*Tabelle 3-2: Pinbelegung*

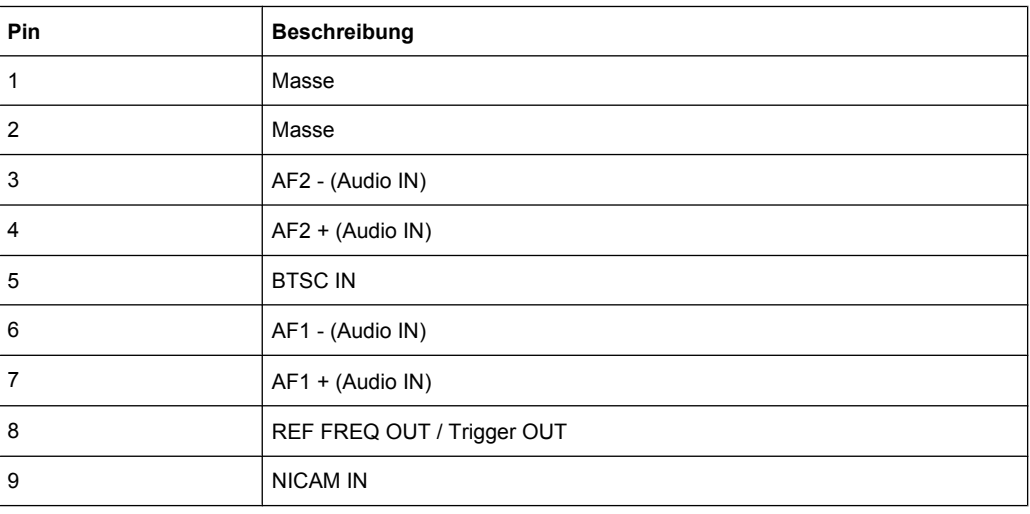

Rückseite

### <span id="page-31-0"></span>**3.2.6 100 BASE-T**

1 Gigabit LAN-Schnittstelle (100 Base-T).

Ermöglicht den Anschluss des R&S SFE an ein lokales Netz für Fernsteuerung, Fernbedienung, Ausdrucke und Datenübertragung. Die Belegung des RJ.45 CAT5-Anschlusses unterstützt UTP/STP-Kabel mit verdrillten Doppelleitungen der Kategorie 7 in einer Sternkonfiguration (UTP = Unshielded Twisted-Pair, STP = Shielded Twisted-Pair).

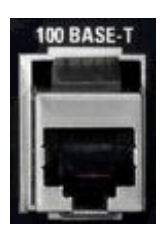

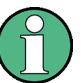

Das Netzwerkkabel darf nur eingesteckt oder abgezogen werden, wenn das Gerät ausgeschaltet ist. Andernfalls kann die Netzwerkverbindung nicht zuverlässig erkannt werden.

Elektromagnetische Störungen können die Messergebnisse beeinflussen. Verwenden Sie Kabel der Kategorie 7, um derartige Einflüsse zu verhindern.

Weitere Informationen:

- Siehe Kapitel 7, "Betrieb des R&S [SFE in einem LAN", auf Seite 38](#page-49-0)
- Informationen zur Fernsteuerung über das Ethernet finden Sie im Bedienhandbuch oder im Hilfesystem.

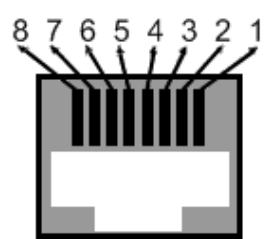

*Tabelle 3-3: Pinbelegung*

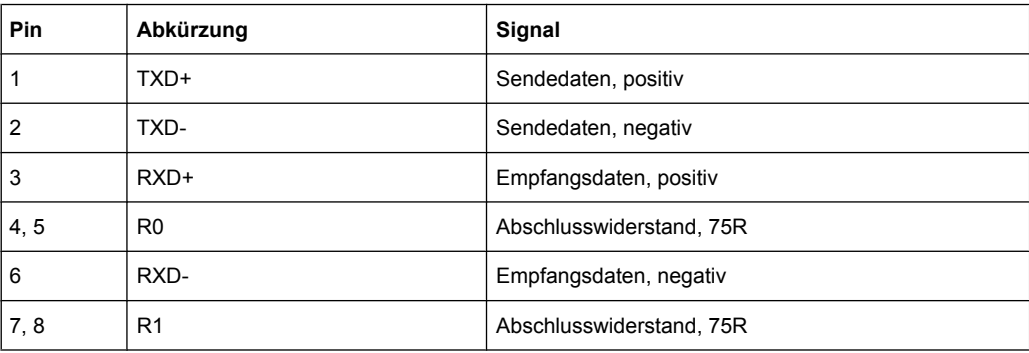

### <span id="page-32-0"></span>**3.2.7 DIG I/Q**

Erfordert die erweiterte Option I/Q-Eingang (R&S SFE-K80). Dient zum Empfangen digitaler I/Q-Signale von einem anderen R&S Gerät mit derselben Schnittstelle.

Ausführliche Informationen finden Sie im Bedienhandbuch oder im Hilfesystem.

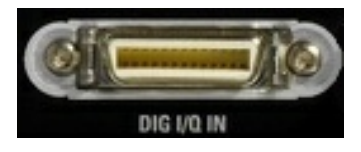

### **3.2.7.1 DIG I/Q IN**

Digitaler I/Q-Eingang des R&S SFE.

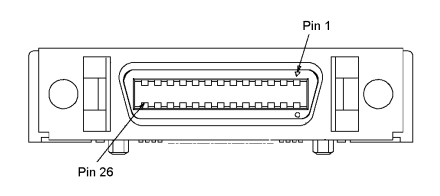

*Tabelle 3-4: Pinbelegung des Eingangs*

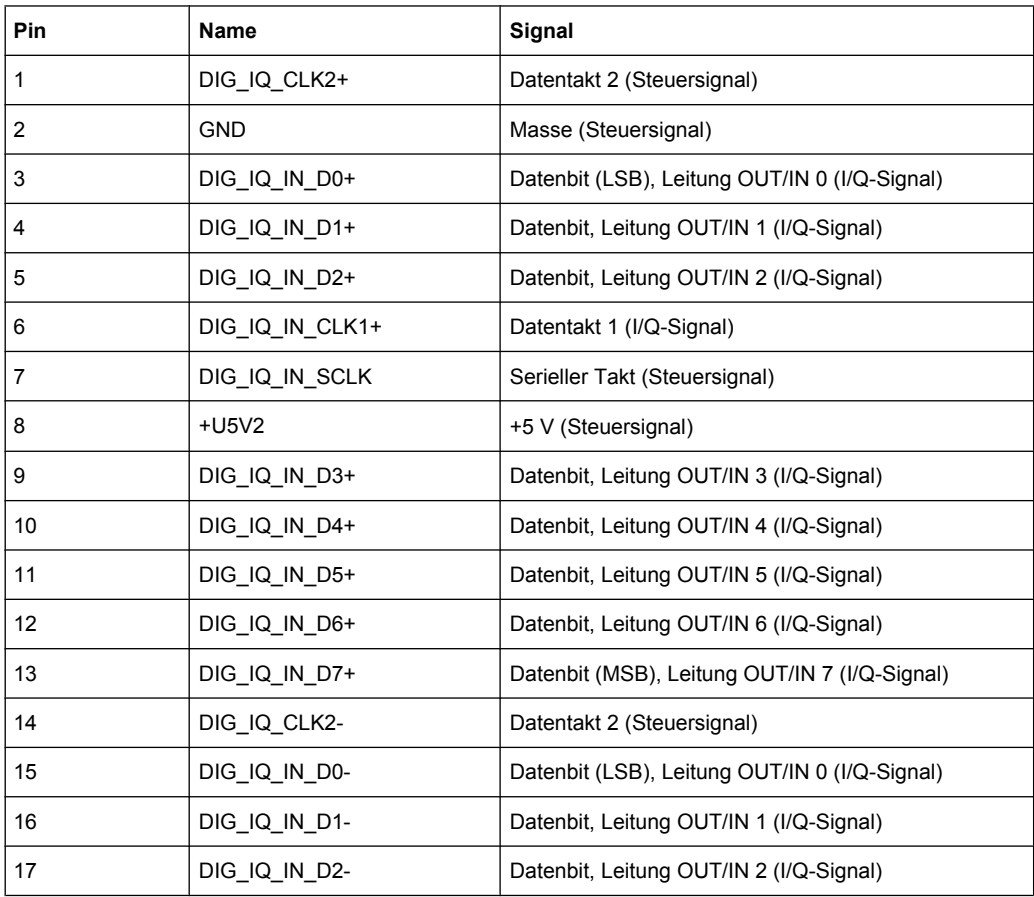

Rückseite

<span id="page-33-0"></span>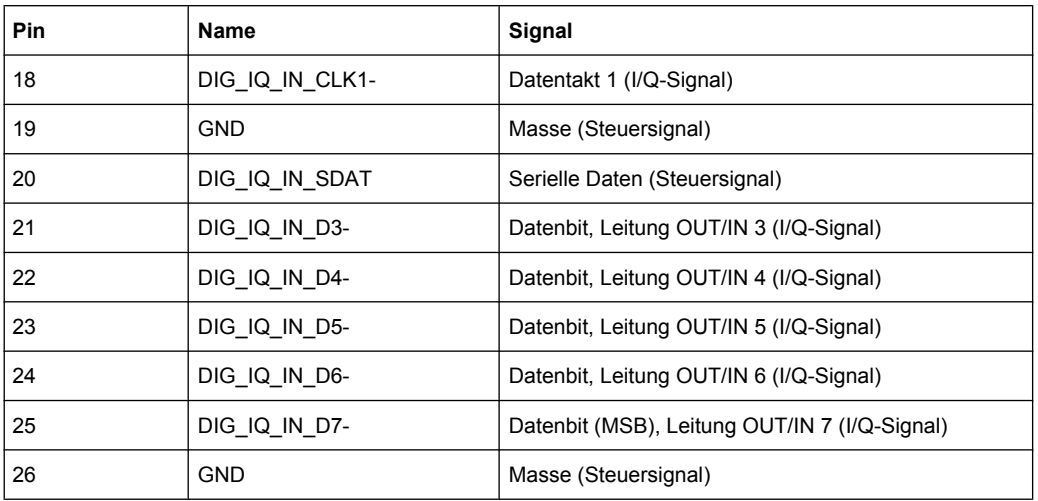

Die Namen von Leitungspaaren unterscheiden sich nur im letzten Zeichen. Beispielsweise bilden Pin 1 und Pin 14 ein Paar.

### **3.2.8 USB-Schnittstelle**

USB-Schnittstelle (Universal Serial Bus) Typ A (Host-USB). Details siehe [Kapitel 3.1.9,](#page-27-0) ["USB-Schnittstellen", auf Seite 16.](#page-27-0)

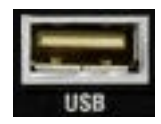

### **3.2.9 REF IN**

BNC-Anschluss. Dient als Eingang für die Leitfrequenz.

Ausführliche Informationen finden Sie im Bedienhandbuch oder im Hilfesystem.

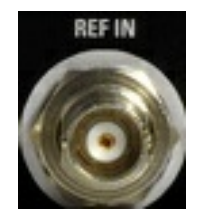

### **3.2.10 TRIG / REF OUT**

BNC-Anschluss.

Ausgang für benutzerprogrammierbares Markersignal zur Triggerung und Steuerung externer Geräte.

<span id="page-34-0"></span>Ausgabe eines internen Referenzsignals. Falls aktiviert, ist an diesem Ausgang immer ein Signal vorhanden.

Bei Verwendung einer internen Referenz wird die Frequenz, die vom internen Referenzoszillator des R&S SFE erzeugt wird, zur Verfügung gestellt. Wenn eine externe Referenz aktiviert ist, ist hier auch das am Leitfrequenzeingang angelegte Signal verfügbar. Es wird gepuffert und gefiltert.

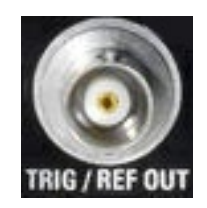

### **3.2.11 1PPS**

BNC-Anschluss. Eingang für das 1-Impuls-pro-Sekunde-Signal in SFN-Modi.

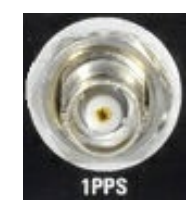

### **3.2.12 TRIG IN**

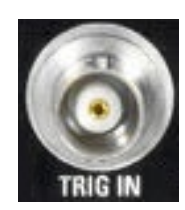

BNC-Anschluss. Eingang für externe Triggerung von digitalen Modulationen und Standards und ARB.

Verhinderung elektromagnetischer Störungen

# <span id="page-35-0"></span>4 Anschließen des R&S SFE

In diesem Kapitel wird beschrieben, wie der R&S SFE an die Stromversorgung und an externe Geräte angeschlossen wird.

# **4.1 Verhinderung elektromagnetischer Störungen**

Um elektromagnetische Störungen zu verhindern, müssen während des Betriebs des R&S SFE alle Abschirmabdeckungen angebracht sein. Es dürfen nur geeignete und geschirmte Signal- und Steuerkabel verwendet werden.

#### **ASI/BER/TRIGGER-Eingänge und -Ausgänge**

Vor allem Kabel, die an diese Ein-/Ausgänge angeschlossen sind, können EMV Probleme verursachen. Deshalb sollten diese Kabel eine Abschirmung von mindestens 80dB bis 1 GHz besitzen. Dies wird in der Regel durch doppelt geschirmte Kabel erreicht.

#### **USB-Schnittstellen**

Schließen Sie nur solche Peripheriegeräte an die USB-Schnittstellen an, die keine Grenzwertverletzungen verursachen. Details siehe [Kapitel 3.1.9, "USB-Schnittstellen",](#page-27-0) [auf Seite 16.](#page-27-0)

### **LAN-Schnittstelle (100 BASE-T)**

Schließen Sie ein geeignetes Kabel an die LAN-Schnittstelle (100 BASE-T) an. Details siehe [Kapitel 3.2.6, "100 BASE-T", auf Seite 20.](#page-31-0)

# **4.2 Anschluss an Wechselstromversorgung**

Der R&S SFE kann mit verschiedenen Netzspannungen benutzt werden und passt sich diesen automatisch an. Eine Einstellung des R&S SFE für eine bestimmte Netzspannung ist daher nicht erforderlich. Die Anforderungen an die Spannung und Frequenz sind im Datenblatt aufgeführt.

#### **WARNUNG**  $\blacktriangle$

#### **Stromschlaggefahr**

Beachten Sie die allgemeinen Sicherheitshinweise am Anfang dieses Handbuchs, insbesondere die Hinweise zur elektrischen Sicherheit.

Stellen Sie sicher, dass die Netzspannung innerhalb der Grenzwerte liegt, die am Wechselstromanschluss des R&S SFE und im Datenblatt angegeben sind.

<span id="page-36-0"></span>► Schließen Sie den R&S SFE mit dem mitgelieferten Netzkabel an die Wechselstromversorgung an. Der Wechselstromanschluss befindet sich an der Rückseite des R&S SFE.

Da der R&S SFE Schutzklasse EN61010-1 entspricht, sollte er nur an eine Steckdose mit Massekontakt angeschlossen werden.

Weitere Informationen finden Sie in [Kapitel 3.2.1, "Wechselstromanschluss und Netz](#page-28-0)[schalter", auf Seite 17.](#page-28-0)

# **4.3 Anschluss externer Geräte**

Über die USB-Schnittstellen können USB-Geräte direkt an den R&S SFE angeschlossen werden. Die Anzahl der Geräte lässt sich bei Bedarf durch das Zwischenschalten von USB-Hubs vergrößern.

Aufgrund der Vielzahl an verfügbaren USB-Geräten sind den Erweiterungsmöglichkeiten kaum Grenzen gesetzt. Im Folgenden werden USB-Geräte aufgeführt, die nützlich sein können.

- Tastatur zur Eingabe von Kommentaren, Dateinamen usw. oder für den einfachen Zugriff auf Windows XP-Einstellungen. Siehe [Kapitel 4.3.1, "Externe Tastatur",](#page-37-0) [auf Seite 26.](#page-37-0)
- Maus zur einfachen Bedienung von Windows-Dialogen. Siehe [Kapitel 4.3.2,](#page-38-0) ["Maus", auf Seite 27.](#page-38-0)
- Memory Stick zum einfachen Transfer von Daten von/zu einem Computer (z. B. Firmware-Updates). Siehe [Kapitel 4.3.3, "Memory Stick", auf Seite 27.](#page-38-0)
- CD-ROM-Laufwerke zur einfachen Installation von Firmware-Applikationen.
- **Drucker zur Dokumentation von Messergebnissen.**

### **USB-Gerät installieren**

1. Schließen Sie das USB-Gerät an den R&S SFE an. Dies ist auch während des Betriebs möglich, da alle USB-Geräte Plug-and-Play unterstützen.

Windows XP sucht automatisch nach einem geeigneten Gerätetreiber.

2. Findet Windows XP keinen geeigneten Treiber, werden Sie zur Angabe eines Verzeichnisses mit der Treibersoftware aufgefordert. Wenn sich die Treibersoftware auf einer CD-ROM befindet, schließen Sie zunächst ein USB CD–ROM-Laufwerk an den R&S SFE an.

### **USB-Gerät deinstallieren**

► Trennen Sie die Verbindung zwischen USB-Gerät und R&S SFE. Dies ist während des Betriebs möglich.

Windows XP erkennt sofort die Änderung der Hardware-Konfiguration und deaktiviert den entsprechenden Treiber.

# <span id="page-37-0"></span>**4.3.1 Externe Tastatur**

Schließen Sie die Tastatur an eine der USB-Schnittstellen (Typ A) an. Als Sprache für die Tastatur ist standardmäßig Englisch eingestellt. Sie können die Sprache und weitere Einstellungen wie die Wiederholrate in Windows XP ändern.

### **Regions- und Sprachoptionen ändern**

- 1. Öffnen Sie das Menü "Start" durch Drücken der WINDOWS-Taste auf einer externen Tastatur.
- 2. Wählen Sie "Systemsteuerung" und dann "Tastatur" oder "Regions- und Sprachoptionen" aus.

*Tabelle 4-1: Tastenzuordnung: Vorderseite - Externe Tastatur*

| <b>Taste an Vorderseite</b>       | <b>Entsprechende Taste auf Tastatur</b>                 | Funktionsbeschreibung                             |
|-----------------------------------|---------------------------------------------------------|---------------------------------------------------|
| Drehknopf: Linksdrehung           | Tabulatortaste                                          | Siehe Kapitel 3.1.5, "Drehknopf", auf Seite 14    |
| Drehknopf: Rechtsdrehung          | Umschalt- + Tabulatortaste                              | $\blacksquare$                                    |
| Drehknopf: Drücken                | Umschalt- + Eingabetaste                                | n,                                                |
| Cursortasten                      | Linkspfeil, Rechtspfeil, Aufwärtspfeil,<br>Abwärtspfeil | Siehe Kapitel 3.1.6, "Cursortasten", auf Seite 15 |
| Alphanumerische Tasten 1<br>bis 9 | 19/az                                                   | Siehe Kapitel 3.1.4, "Tastenfeld", auf Seite 14   |
| 0                                 | $\mathbf 0$                                             | n,                                                |
| Ш                                 | Leertaste                                               |                                                   |
|                                   |                                                         | n,                                                |
| $*$ #                             | $^\star$ .#                                             |                                                   |
| $\ddot{}$                         | Umschalttaste + "+"                                     | $\mathbf{u}$                                      |
|                                   |                                                         |                                                   |
| A↔a                               | Großbuchstaben: Umschalttaste +<br>"az"                 |                                                   |
| <b>CLR</b>                        | Entf                                                    | $\mathbf{u}$                                      |
| <b>ESC</b>                        | Esc                                                     | n,                                                |
| <b>BACK</b>                       | Rückwärtsschritt                                        | H                                                 |
| X1 ENTER                          | Eingabetaste                                            | $\mathbf{u}$                                      |
| G MV                              | ALT+F9                                                  | n,                                                |
| M DBµV                            | ALT+F10                                                 | $\mathbf{u}$                                      |
| K dBm                             | ALT+F11                                                 | $\mathbf{u}$                                      |
| Softkeys                          | Strg + "18"                                             | Siehe Kapitel 3.1.3, "Softkeys", auf Seite 14     |
| PRESET                            | F <sub>4</sub>                                          | Siehe Kapitel 3.1.2, "Hardkeys", auf Seite 13     |
| LOCAL                             | F <sub>3</sub>                                          | H.                                                |
| <b>ASSIGN</b>                     | F <sub>2</sub>                                          | $\mathbf{u}$                                      |

Anschluss externer Geräte

<span id="page-38-0"></span>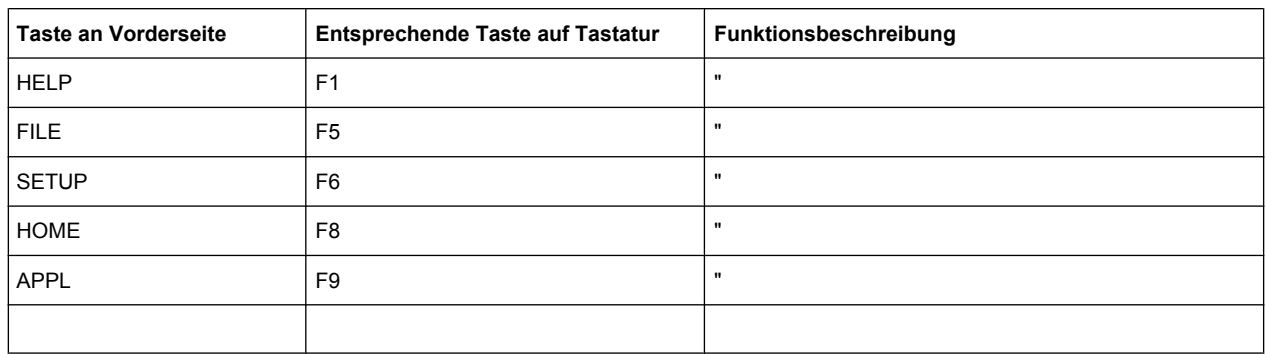

### **4.3.2 Maus**

Einstellungen wie die Geschwindigkeit des Mauscursors können in Windows XP geändert werden.

### **Mauseinstellungen ändern**

- 1. Öffnen Sie das Menü "Start" durch Drücken der WINDOWS-Taste auf einer externen Tastatur.
- 2. Wählen Sie "Systemsteuerung" und dann "Maus" aus.

### **4.3.3 Memory Stick**

Der R&S SFE besitzt ein Plattenlaufwerk. Sie können Daten über einen Memory Stick, der in eine der USB-Schnittstellen gesteckt wird, austauschen. Dem Memory Stick wird automatisch ein freier Laufwerksbuchstabe zugeordnet; Daten können dann mit Windows Explorer übertragen werden.

### **4.3.4 Externer Monitor**

Der R&S SFE besitzt keinen Anschluss für einen externen Monitor mit einer analogen Schnittstelle. Der Bildschirminhalt kann jedoch mithilfe der Fernbedienung auf einem externen Computer auf einem externen Monitor angezeigt werden.

Informationen zur Aktivierung des Energiesparmodus finden Sie in [Kapitel 5.2, "R&S](#page-40-0) SFE [einschalten", auf Seite 29](#page-40-0).

Informationen zur Fernbedienung finden Sie im Bedienhandbuch oder im Hilfesystem.

**Gerätestatus** 

# <span id="page-39-0"></span>5 Ein- und Ausschalten des R&S SFE

#### **WARNUNG**  $\blacktriangle$

### **Stromschlaggefahr**

Beachten Sie die allgemeinen Sicherheitshinweise am Anfang dieses Handbuchs, insbesondere die Hinweise zur elektrischen Sicherheit.

# **5.1 Gerätestatus**

Folgende Status sind möglich:

● Aus

Der Netzschalter an der Rückseite des R&S SFE ist ausgeschaltet (siehe [Kapi](#page-28-0)[tel 3.2.1, "Wechselstromanschluss und Netzschalter", auf Seite 17](#page-28-0)).

● Bereit

Der R&S SFE ist betriebsbereit. Die grüne LED (linke LED) auf der Ein/Standby-Taste leuchtet (siehe auch [Kapi](#page-24-0)[tel 3.1.1, "Ein/Standby-Taste", auf Seite 13\)](#page-24-0).

• Standby

Das Gerät wird mit der erforderlichen Betriebsspannung versorgt. Die gelbe LED (rechte LED) auf der Ein/Standby-Taste leuchtet.

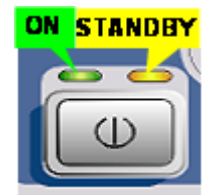

#### **WARNUNG**  $\blacktriangle$

### **Stromschlaggefahr**

Im Standby wird der R&S SFE weiterhin mit Strom versorgt.

# <span id="page-40-0"></span>**5.2 R&S SFE einschalten**

# **ACHTUNG**

### **Gefahr einer Beschädigung des Geräts**

Stellen Sie vor dem Einschalten des R&S SFE sicher, dass folgende Bedingungen erfüllt sind:

- Der R&S SFE wurde wie in [Kapitel 2, "Aufstellung des R&S](#page-20-0) SFE", auf Seite 9 beschrieben aufgestellt.
- Die Signalpegel an den Eingängen liegen alle innerhalb der angegebenen Bereiche.
- Die Signalausgänge sind richtig angeschlossen und nicht übersteuert. Insbesondere darf die maximal zulässige Rücklaufleistung am HF-Ausgang nicht überschritten werden.

Die Werte sind im Datenblatt angegeben. Werden diese Bedingungen nicht erfüllt, kann dies zu Beschädigungen des R&S SFE oder anderer Geräte im Messaufbau führen.

### **R&S SFE einschalten**

- 1. Stellen Sie sicher, dass der R&S SFE an eine Stromversorgung angeschlossen ist (Details siehe [Kapitel 4.2, "Anschluss an Wechselstromversorgung", auf Seite 24](#page-35-0)).
- 2. Bringen Sie den Netzschalter an der Rückseite in die Position I (Details siehe [Kapi](#page-28-0)[tel 3.2.1, "Wechselstromanschluss und Netzschalter", auf Seite 17](#page-28-0)).
- 3. Drücken Sie die Ein/Standby-Taste an der Vorderseite.

Der Bootvorgang des R&S SFE wird gestartet:

- Die installierte BIOS-Version und einige der Computermerkmale werden für wenige Sekunden am Bildschirm angezeigt.
- Das Betriebssystem Windows XP Embedded wird gebootet, gefolgt von der Firmware des R&S SFE.
- Es wird ein Selbsttest durchgeführt.

Nach dem Booten wird der Hauptbildschirm des R&S SFE angezeigt und der R&S SFE ist betriebsbereit.

Falls der externe Monitor dunkel bleibt, gehen Sie wie in [Kapitel 4.3.4, "Externer](#page-38-0) [Monitor", auf Seite 27](#page-38-0) beschrieben vor.

(Bereit-Status siehe [Kapitel 5.1, "Gerätestatus", auf Seite 28](#page-39-0).)

Es werden automatisch die Konfigurationseinstellungen wiederhergestellt, die vor dem letzten Ausschalten des R&S SFE gültig waren.

Über das Menü "FILE" können Sie eine andere Geräteeinstellung laden. Ausführliche Informationen finden Sie im Bedienhandbuch oder im Hilfesystem.

<span id="page-41-0"></span>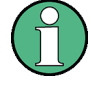

### **Energiesparmodus aktivieren**

Der Energiesparmodus ist standardmäßig nicht für den R&S SFE aktiviert.

Wenn Sie die Anzeige nicht benötigen, können Sie den Monitor in Windows XP unter "Start" – "Systemsteuerung" – "Energieoptionen" nach einer bestimmten Zeit ausschalten.

# **5.3 R&S SFE ausschalten**

# **ACHTUNG**

### **Gefahr des Datenverlusts**

Wird der aktive R&S SFE über den Schalter an der Rückseite oder durch Abziehen des Netzkabels ausgeschaltet, ohne dass er vorher heruntergefahren wurde, gehen die aktuellen Einstellungen des R&S SFE verloren. Darüber hinaus können auch Programmdaten verloren gehen.

Fahren Sie den R&S SFE immer zuerst herunter.

### **R&S SFE ausschalten**

1. Drücken Sie die Ein/Standby-Taste an der Vorderseite.

Der R&S SFE speichert die aktuellen Einstellungen auf der Festplatte und fährt das Windows-Betriebssystem herunter. Während dieses Vorgangs wird möglicherweise die Meldung "Ending Program...Please wait" angezeigt. Die Stromversorgung wird in den Standby-Modus umgeschaltet und die gelbe LED

auf der Ein/Standby-Taste leuchtet.

2. Wenn Sie den Broadcast Tester vollständig vom Netz trennen möchten, bringen Sie den Netzschalter an der Rückseite in die Position O oder trennen Sie den R&S SFE vom Stromnetz.

Alle LEDs auf der Ein/Standby-Taste sollten aus sein.

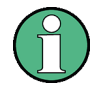

Sie können den Netzschalter dauerhaft eingeschaltet lassen. Sie müssen den R&S SFE nur ausschalten, wenn Sie ihn vollständig vom Stromnetz trennen möchten.

# <span id="page-42-0"></span>**5.4 Installierte Optionen überprüfen**

Der R&S SFE ist möglicherweise mit Optionen ausgestattet. Überprüfen Sie wie folgt, ob die installierten Optionen mit den auf dem Lieferschein angegebenen übereinstimmen:

- 1. Drücken Sie die Taste SETUP.
- 2. Wählen Sie in der Baumstruktur "INFO HARDWARE" aus, um eine Liste mit der aktuell installierten Hardware anzuzeigen.
- 3. Vergleichen Sie die vorhandenen Hardware-Optionen mit denen auf dem Lieferschein.
- 4. Wählen Sie in der Baumstruktur "SOFTWARE OPTIONS" und dann "ACTIVE OPTI-ONS" aus, um eine tabellarische Kurzübersicht über die aktivierten Software-Optionen anzuzeigen.
- 5. Vergleichen Sie die vorhandenen Software-Optionen mit denen auf dem Lieferschein.

Ausführliche Informationen finden Sie im Bedienhandbuch oder im Hilfesystem.

Eine Übersicht über alle für den R&S SFE verfügbaren Optionen finden Sie auf der Homepage von Rohde & Schwarz.

# **5.5 Tests aktivieren**

Wird ein Fehler erkannt, wird in der Fehler-/Warnungszeile eine Fehlernummer mit einer Kurzbeschreibung des Fehlers angezeigt.

► Wenn Sie weitere Informationen zu dem Fehler sehen möchten, drücken Sie den Softkey "ERROR/WARNING DETAILS".

Es wird eine Beschreibung des Fehlers oder der Warnung angezeigt. Ausführliche Informationen finden Sie im Bedienhandbuch oder im Hilfesystem.

Neben der automatischen Überwachung von Gerätefunktionen bietet der R&S SFE auch die folgende Möglichkeit, einen ordnungsgemäßen Betrieb sicherzustellen.

### **Systemabgleich**

Führen Sie über das Menü SETUP einen internen Abgleich durch. Dies ist eine Möglichkeit, um zum Beispiel die bestmögliche Pegelgenauigkeit zu erreichen.

- 1. Drücken Sie die Taste SETUP.
- 2. Wählen Sie in der Baumstruktur "ADJUSTMENT" aus.

Ausführliche Informationen finden Sie im Bedienhandbuch oder im Hilfesystem.

# <span id="page-43-0"></span>6 Beispielanwendung

Das folgende Beispiel besteht aus folgenden Hauptschritten:

- In den R&S SFE wird über die serielle Schnittstelle 1 (TS1 IN, siehe [Kapitel 3.2.3,](#page-29-0) "TS1 IN [/ TS2 IN", auf Seite 18](#page-29-0)) an der Rückseite ein MPEG2-Transportstrom eingespeist.
- Für den MPEG2-Transportstrom wird eine Kanalcodierung und Modulation zur Übertragung gemäß der DVB-C-Spezifikation durchgeführt. Führen Sie zu diesem Zweck die folgenden Schritt-für-Schritt-Anweisungen aus. Die betroffenen Einstellungen sind in Tabelle Tabelle 6-1 aufgeführt.
- Das Ergebnis wird als HF-Signal am HF-Ausgang ausgegeben.

#### *Tabelle 6-1: Betroffene Einstellungen*

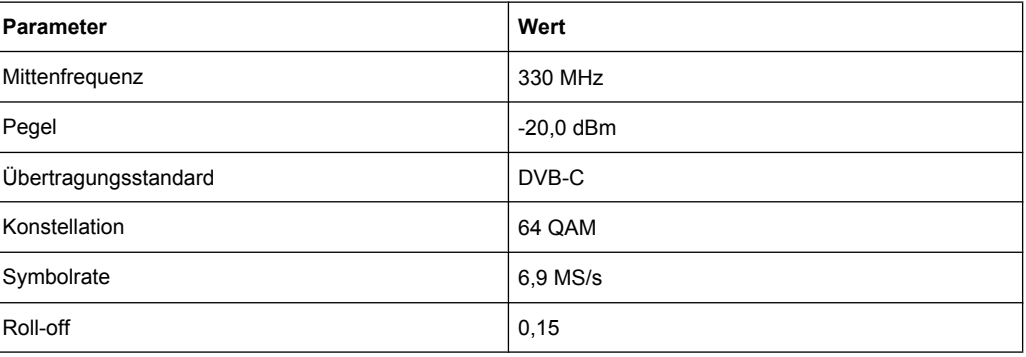

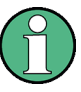

Eine Erläuterung der grafischen Bedienoberfläche und Informationen zum Auswählen von Elementen, Öffnen von Listen und Eingeben von Parametern finden Sie im Bedienhandbuch oder im Hilfesystem.

### **Senderanwendung (TX) auswählen**

- 1. Drücken Sie die Taste APPL.
- 2. Wählen Sie die TX-Anwendung aus (DVB-C-Übertragung ist eine Senderanwendung).
- 3. Drücken Sie die Taste x1 ENTER.

Die TX-Anwendung wird angezeigt.

### **Ausgangsfrequenz einstellen**

- 1. Wählen Sie in der Baumstruktur das Menü "FREQUENCY" aus.
- 2. Drücken Sie die Taste x1 ENTER.

Die Baumstruktur wird erweitert und das Untermenü "FREQUENCY" angezeigt.

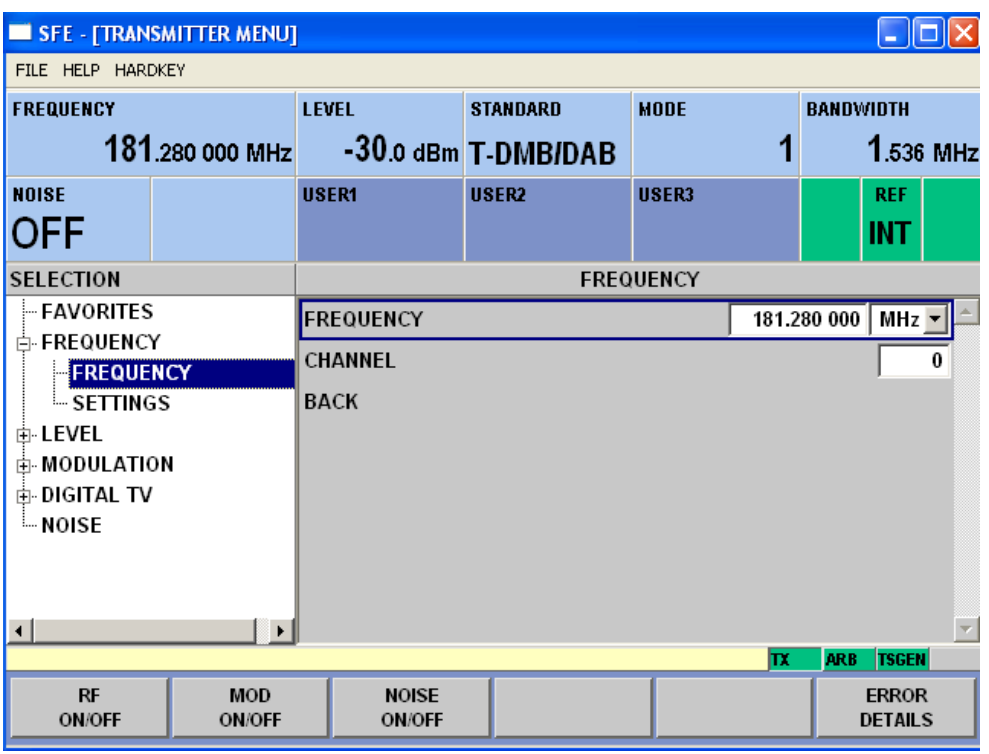

- 3. Wählen Sie in der Baumstruktur das Untermenü "FREQUENCY" aus.
- 4. Drücken Sie die Taste x1 ENTER.

Der Fokus wird auf die Arbeitsansicht gesetzt.

- 5. Stellen Sie eine Frequenz von 330 MHz ein.
	- a) Wählen Sie das Feld "FREQUENCY" aus.
	- b) Geben Sie *330* ein.
	- c) Drücken Sie die Einheitentaste M dBµV.

Die eingegebene Frequenz wird im Info-Feld angezeigt.

### **Ausgangspegel einstellen**

- 1. Wählen Sie in der Baumstruktur das Menü "LEVEL" aus.
- 2. Drücken Sie die Taste x1 ENTER.

Die Baumstruktur wird erweitert und das Untermenü "LEVEL" angezeigt.

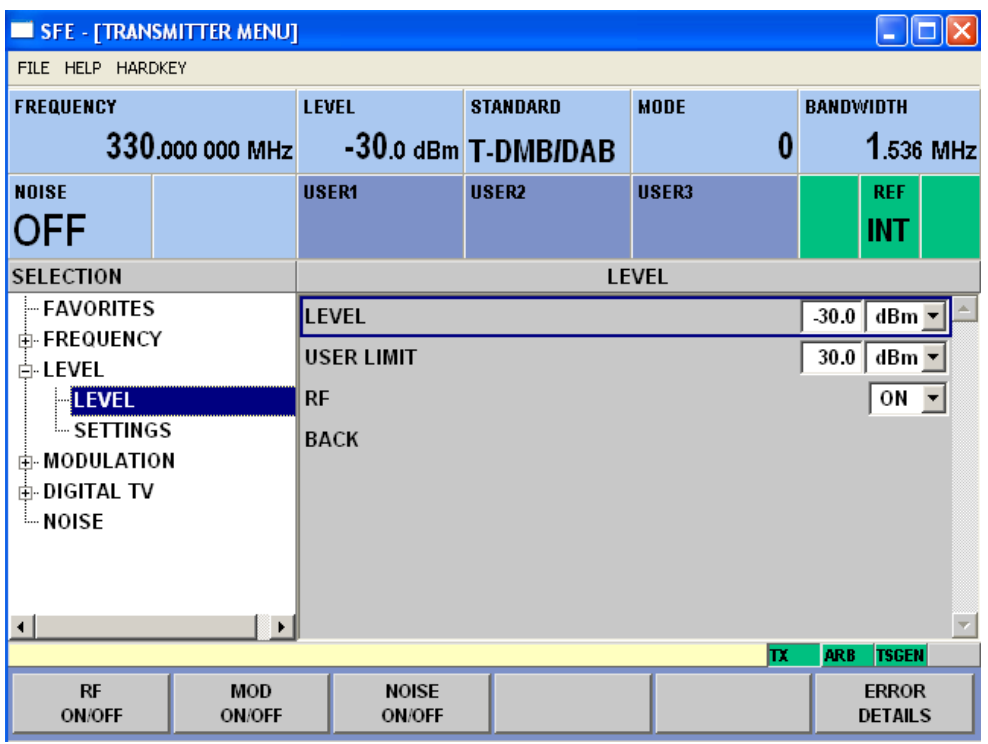

- 3. Wählen Sie in der Baumstruktur das Untermenü "LEVEL" aus.
- 4. Drücken Sie die Taste x1 ENTER.

Der Fokus wird auf die Arbeitsansicht gesetzt.

- 5. Stellen Sie einen Pegel von -20 dBm ein.
	- a) Wählen Sie das Feld "LEVEL" aus.
	- b) Geben Sie *-20* ein.
	- c) Drücken Sie die Einheitentaste M dBµV.
	- d) Wenn Sie den Pegel in einer anderen Einheit eingeben möchten, ändern Sie zuerst die Einheit im Menü "LEVEL" unter "SETTINGS" / "LEVEL UNIT" (siehe Bedienhandbuch oder Hilfesystem).

Der eingegebene Pegel wird im Info-Feld angezeigt.

### **Modulationsparameter einstellen und Übertragungsstandard auswählen**

- 1. Wählen Sie in der Baumstruktur das Menü "MODULATION" aus.
- 2. Drücken Sie die Taste x1 ENTER.

Die Baumstruktur wird erweitert und das Untermenü "MODULATION" angezeigt.

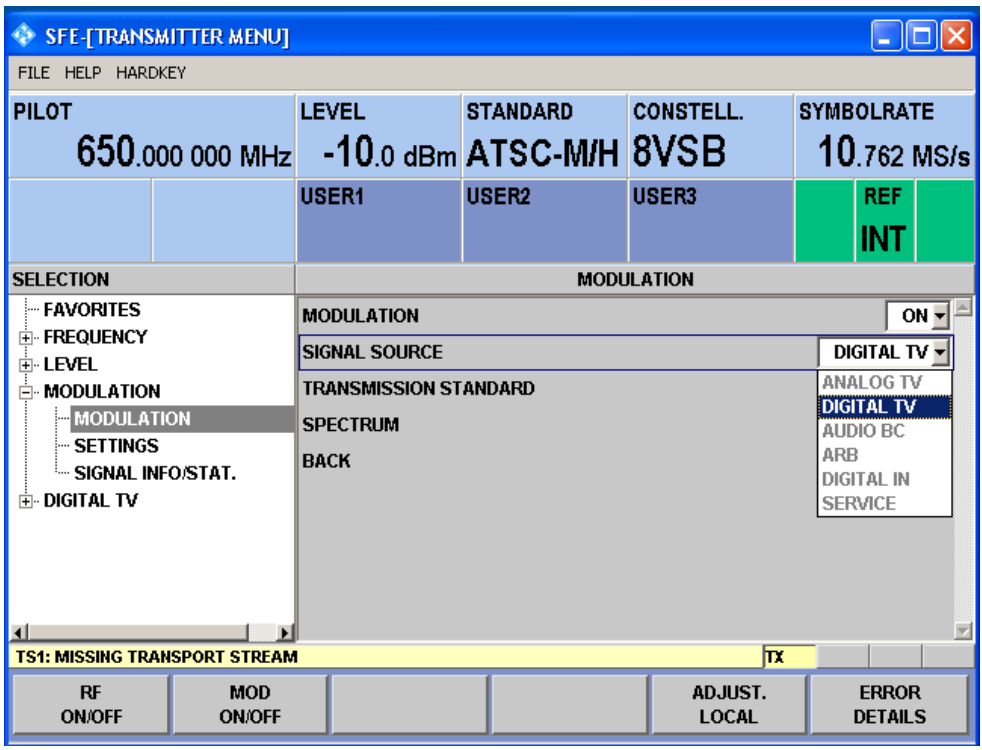

- 3. Wählen Sie in der Baumstruktur das Untermenü "MODULATION" aus.
- 4. Drücken Sie die Taste x1 ENTER.

Der Fokus wird auf die Arbeitsansicht gesetzt.

- 5. Aktivieren Sie die Modulation.
	- a) Wählen Sie das Feld "MODULATION" aus.
	- b) Drücken Sie die Taste x1 ENTER, um die Liste anzuzeigen.
	- c) Wählen Sie "ON" aus.
	- d) Drücken Sie die Taste x1 ENTER, um die Auswahl zu bestätigen.
- 6. Wählen Sie die Signalquelle "DIGITAL TV" aus.
	- a) Wählen Sie das Feld "SIGNAL SOURCE" aus.
	- b) Drücken Sie die Taste x1 ENTER, um die Liste anzuzeigen.
	- c) Wählen Sie "DIGITAL TV" aus.
	- d) Drücken Sie die Taste x1 ENTER, um die Auswahl zu bestätigen.
- 7. Wählen Sie den Übertragungsstandard "DVB-C" aus.
	- a) Wählen Sie das Feld "TRANSMISSION STANDARD" aus.
	- b) Drücken Sie die Taste x1 ENTER, um die Liste anzuzeigen.
	- c) Wählen Sie "DVB-C" aus.
	- d) Drücken Sie die Taste x1 ENTER, um die Auswahl zu bestätigen.

Der ausgewählte Standard wird im Info-Feld angezeigt.

Die I/Q-Modulation wird eingeschaltet, der interne Kodierer als Signalquelle ausgewählt und der Übertragungsstandard DVB-C eingestellt.

### **Transportstromeingang auswählen und DVB-C-Übertragungsparameter festlegen**

- 1. Wählen Sie in der Baumstruktur das Menü "DIGITAL TV" aus.
- 2. Drücken Sie die Taste x1 ENTER.

Die Baumstruktur wird erweitert und das Untermenü "DIGITAL TV" angezeigt. (Siehe Bild 6-1.)

- 3. Wählen Sie in der Baumstruktur das Untermenü "INPUT SIGNAL" aus.
- 4. Drücken Sie die Taste x1 ENTER.

Der Fokus wird auf die Arbeitsansicht gesetzt.

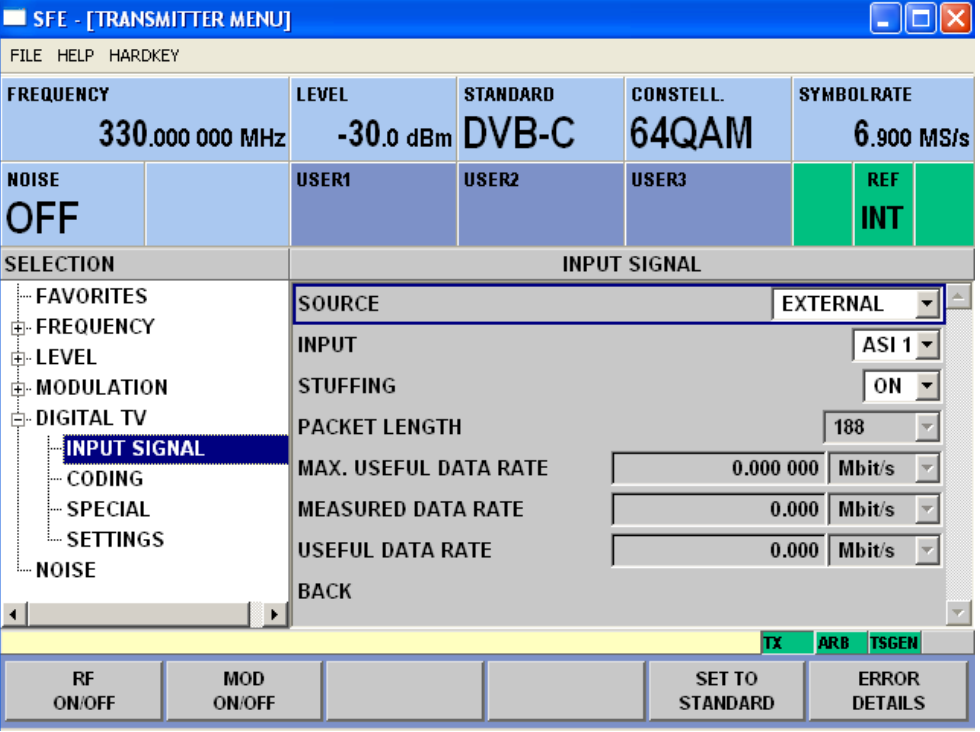

*Bild 6-1: Menü DIGITAL TV*

- 5. Wählen Sie die Signalquelle "EXTERNAL" aus.
	- a) Wählen Sie das Feld "SOURCE" aus.
	- b) Drücken Sie die Taste x1 ENTER, um die Liste anzuzeigen.
	- c) Wählen Sie "EXTERNAL" aus.
	- d) Drücken Sie die Taste x1 ENTER, um die Auswahl zu bestätigen.
- 6. Wählen Sie den Eingang "ASI 1" aus.
	- a) Wählen Sie das Feld "INPUT" aus.
	- b) Drücken Sie die Taste x1 ENTER, um die Liste anzuzeigen.
	- c) Wählen Sie "ASI 1" aus.
	- d) Drücken Sie die Taste x1 ENTER, um die Auswahl zu bestätigen.

7. Vergewissern Sie sich, dass das Feld "STUFFING" in der Arbeitsansicht auf "ON" gesetzt ist.

Dadurch wird sichergestellt, dass der eingehende Transportstrom an die richtige Datenrate des Kodierers angepasst wird. Die Datenrate des Kodierers ist von den Übertragungsparametern abhängig. Der Datenstrom wird mit Nullpaketen aufgefüllt, um eine Anpassung an die Übertragungsparameter zu ermöglichen.

- a) Wählen Sie das Feld "STUFFING" aus.
- b) Drücken Sie die Taste x1 ENTER, um die Liste anzuzeigen.
- c) Wählen Sie "ON" aus.
- d) Drücken Sie die Taste x1 ENTER, um die Auswahl zu bestätigen.
- 8. Wählen Sie "BACK" aus und drücken Sie die Taste x1 ENTER.

Der Fokus wird auf die Baumstruktur gesetzt.

- 9. Wählen Sie in der Baumstruktur das Untermenü " CODING" aus.
- 10. Drücken Sie die Taste x1 ENTER.

Der Fokus wird auf die Arbeitsansicht gesetzt.

- 11. Wählen Sie eine Symbolrate von 6,9 MS/s aus.
	- a) Wählen Sie das Feld "SYMBOL RATE" aus.
	- b) Geben Sie *6,9* ein.
	- c) Wenn im Einheitenfeld rechts "MS/s" steht, drücken Sie die Taste x1 ENTER.
	- d) Wenn das Einheitenfeld eine andere Einheit anzeigt, wählen Sie das Feld aus. Drücken Sie die Taste x1 ENTER und wählen Sie die Einheit "MS/s" aus. Drücken Sie zweimal die Taste x1 ENTER, um die Einheit und die Symbolrate zu bestätigen.

Die ausgewählte Symbolrate wird im Info-Feld angezeigt.

- 12. Wählen Sie die Konstellation "64 QAM" aus.
	- a) Wählen Sie das Feld "CONSTELLATION" aus.
	- b) Drücken Sie die Taste x1 ENTER, um die Liste anzuzeigen.
	- c) Wählen Sie "64 QAM" aus.
	- d) Drücken Sie die Taste x1 ENTER, um die Auswahl zu bestätigen.

Die ausgewählte Konstellation wird im Info-Feld angezeigt.

# <span id="page-49-0"></span>7 Betrieb des R&S SFE in einem LAN

Der R&S SFE ist mit einer Netzwerkschnittstelle ausgestattet und kann mit einem Ethernet-LAN (Lokales Netz) verbunden werden. Die Netzwerkkarte unterstützt 100 MBit Ethernet IEEE 802.3u. Das TCP/IP-Netzwerkprotokoll und die zugehörigen Netzwerkdienste sind vorkonfiguriert.

Um Daten in einem lokalen Netz (LAN) austauschen zu können, muss jeder Computer oder jedes Gerät, der bzw. das mit dem Netz verbunden ist, eine eindeutige IP-Adresse oder einen eindeutigen Computernamen besitzen. Die Zugriffsrechte der verschiedenen Benutzer werden über Zugriffsberechtigungen verwaltet.

Sofern die geeigneten Rechte zugewiesen wurden und die Konfiguration der Window XP-Firewall entsprechend angepasst wurde, können über die Schnittstelle zum Beispiel Daten übertragen, Drucker im Netzwerk verwendet oder der R&S SFE von einem fernen Computer aus bedient werden.

Damit Netzwerkressourcen genutzt werden können, müssen Zugriffsrechte erteilt werden. Um Dateien auf dem R&S SFE gemeinsam mit anderen Netzwerkbenutzern verwenden zu können, muss auch Zugriff auf Geräteressourcen, z. B. die Festplatten, erteilt werden. Alle diese Verwaltungsaufgaben werden normalerweise von einem Netzwerkadministrator über das Startmenü von Windows XP ausgeführt (Details siehe Hilfesystem von Windows XP). Wenden Sie sich wegen der Zugriffsberechtigungen an den Netzwerkadministrator.

Benutzername und Passwort des R&S SFE sind werksseitig voreingestellt. Der Benutzername wird zur automatischen Anmeldung, Zugriffsberechtigung und Fernbedienung verwendet.

Weitere Informationen:

- Siehe [Kapitel 8.1.1, "Anmeldung", auf Seite 42](#page-53-0)
- Siehe [Kapitel 3.2.6, "100 BASE-T", auf Seite 20](#page-31-0)
- Informationen zur Fernbedienung finden Sie im Bedienhandbuch oder im Hilfesystem.

# <span id="page-50-0"></span>**7.1 R&S SFE mit dem Netzwerk verbinden**

# **ACHTUNG**

### **Gefahr eines Netzausfalls/Virenbefalls**

Folgendes ist zu tun, bevor Sie den R&S SFE mit dem Netzwerk verbinden oder das Netzwerk konfigurieren:

- Beraten Sie sich mit dem Netzwerkadministrator.
- Wenn das Netzwerk kein DHCP unterstützt oder Sie sich entscheiden, die dynamische TCP/IP-Konfiguration zu deaktivieren, müssen Sie gültige Adressinformationen zuweisen, bevor Sie den R&S SFE mit dem LAN verbinden.

Fehler können sich auf das gesamte Netzwerk auswirken.

Ein wirksamer Virenschutz ist eine Voraussetzung für einen sicheren Betrieb im Netzwerk. Verbinden Sie den R&S SFE niemals mit einem Netzwerk, das nicht ausreichend gegen Virenbefall geschützt ist, da dies die Gerätesoftware beschädigen könnte.

### **R&S SFE mit dem Netzwerk verbinden**

- 1. Stellen Sie sicher, dass alle oben genannten Voraussetzungen erfüllt sind.
- 2. Vergewissern Sie sich, dass der R&S SFE ausgeschaltet ist. Dies ist die einzige Möglichkeit, um sicherzustellen, dass die Netzwerkverbindung zuverlässig erkannt und jegliche Unterbrechung während des Betriebs des R&S SFE vermieden wird.
- 3. Verbinden Sie den R&S SFE über ein CAT-5 RJ-45-Kabel mit dem Netzwerk.
- 4. Schalten Sie den R&S SFE ein.

### **R&S SFE vom Netzwerk trennen**

- 1. Vergewissern Sie sich, dass der R&S SFE ausgeschaltet ist.
- 2. Trennen Sie den R&S SFE vom Netzwerk.

# **7.2 Einzelverbindung herstellen**

Um eine Einzelverbindung (eine LAN-Verbindung zwischen einem R&S SFE und einem einzelnen Computer ohne Integration in ein größeres Netzwerk) herzustellen, muss dem R&S SFE und dem Computer eine IP-Adresse zugewiesen werden. Die hier verfügbaren IP-Adressen sind 192.168.xxx.yyy, wobei xxx und yyy Werte von 1 bis 254 annehmen können, und der Wert für die Subnetzmaske lautet 255.255.255.0.

► Verbinden Sie den R&S SFE über ein standardmäßiges RJ-45-Crossover-Kabel.

# <span id="page-51-0"></span>**7.3 Nullkonfigurationsvernetzung**

Dieser Dienst ist in Firmware-Version V02.60 und höher verfügbar.

Der Dienst R&S mDNS wird mit der Firmware installiert. Über diesen Dienst kann automatisch eine Verbindung mit einem Netzwerk hergestellt werden. Das heißt, es müssen keine Dienste, z. B. DHCP (Dynamic Host Configuration Protocol) und ein Domänennamenssystem (DNS), eingerichtet oder manuell Netzwerkeinstellungen konfiguriert werden (siehe Kapitel 7.4, "Netzwerkkarte konfigurieren", auf Seite 40).

# **7.4 Netzwerkkarte konfigurieren**

Unter Windows XP müssen Netzwerkkartentreiber nicht separat installiert werden. Sobald der R&S SFE mit dem LAN verbunden wird, erkennt Windows XP automatisch die Netzwerkverbindung und aktiviert die erforderlichen Treiber.

Welche Konfigurationsaufgaben erforderlich sind, hängt davon ab, ob das Netzwerk einen DHCP-Server besitzt oder nicht. Fragen Sie gegebenenfalls den Netzwerkadministrator.

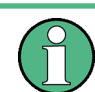

Wenn Sie den Dienst R&S mDNS verwenden, sind keine Konfigurationen erforderlich. Details siehe Kapitel 7.3, "Nullkonfigurationsvernetzung", auf Seite 40.

### **Netzwerke mit DHCP-Servern**

Der R&S SFE ist für Netzwerke, die DHCP (Dynamic Host Configuration Protocol) verwenden, vorkonfiguriert. In solchen Netzwerken wird dem Gerät automatisch eine freie IP-Adresse zugewiesen. Die Identifizierung im Netzwerk basiert auf der Nutzung eines eindeutigen Computernamens.

Jedem Gerät wird im Werk ein individueller Computername zugewiesen. Dieser wird als Teil des Fenstertitels der Anwendung angezeigt.

Falls nötig, können Sie den Computernamen über die Firmware oder das Windows XP-Startmenü ändern (Details siehe Hilfesystem von Windows XP).

### **Computernamen über die Firmware abfragen**

1. Wenn der R&S SFE einen standardmäßigen Computernamen besitzt, wird der Computername als Teil des Fenstertitels der Anwendung angezeigt.

<span id="page-52-0"></span>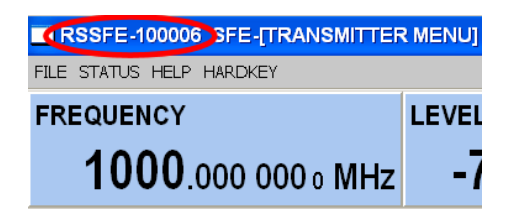

- 2. Wenn kein standardmäßiger Computername angezeigt wird, gehen Sie wie folgt vor:
	- a) Drücken Sie die Taste SETUP.
	- b) Wählen Sie in der Baumstruktur "COMMUNICATION" aus.
	- c) Entnehmen Sie den Computernamen dem Feld "FULL COMPUTER NAME".

### **Netzwerke ohne DHCP-Server**

In Netzwerken, die feste IP-Adressen zuweisen, wird die Netzwerkkarte in der Regel vom Netzwerkadministrator konfiguriert. Wenden Sie sich an den Netzwerkadministrator. Die IP-Adresse wird über die Firmware oder das Windows XP-Startmenü festgelegt (Details siehe Hilfesystem von Windows XP).

### **IP-Adresse über die Firmware eingeben**

- 1. Drücken Sie die Taste SETUP.
- 2. Wählen Sie in der Baumstruktur "COMMUNICATION" aus.
- 3. Geben Sie die IP-Adresse im Feld "TCP/IP ADDRESS" ein.

# **7.5 Firewall-Einstellungen**

Die Windows-Firewall ist standardmäßig aktiviert, um den R&S SFE vor Angriffen feindseliger Benutzer und Programme zu schützen. Die Windows-Firewall unterdrückt alle Netzwerkübertragungen, die nicht vom R&S SFE selbst initialisiert werden oder nicht als Ausnahmen definiert sind.

Um Datenübertragungen zu ermöglichen oder den Zugriff auf den R&S SFE zu erlauben, müssen Sie über das Windows XP-Startmenü Ausnahmen definieren. Informieren Sie sich über Details hierzu im Hilfesystem von Windows XP oder wenden Sie sich zur Unterstützung an den Netzwerkadministrator.

# <span id="page-53-0"></span>8 Installierte Software

Die Firmware und das Betriebssystem sind bereits auf dem R&S SFE installiert.

Weitere Informationen:

- Durchführung einer Firmware-Aktualisierung: siehe Release Notes.
- Installation von Software-Optionen: siehe Bedienhandbuch oder Hilfesystem.

# **8.1 Betriebssystem**

Der R&S SFE ist mit dem Betriebssystem Windows XP Embedded ausgestattet. Das Betriebssystem ist bei Lieferung des R&S SFE bereits für optimalen Betrieb konfiguriert. Änderungen der Systemeinstellungen sind nur erforderlich, wenn Sie Peripheriegeräte, z. B. eine Tastatur oder einen Drucker, installieren oder wenn Sie das Netzwerk konfigurieren und die Einstellungen nicht den Standardeinstellungen entsprechen.

# **ACHTUNG**

### **Gefahr einer Beschädigung des Geräts**

Um Fehlfunktionen zu verhindern und eine Reparatur des Geräts zu vermeiden, sollten nur Service-Packs installiert werden, die von Rohde & Schwarz zugelassen sind.

Installieren Sie vor allem keine Service-Packs für Windows XP Home Edition oder Professional Edition.

### **8.1.1 Anmeldung**

Windows XP verlangt, dass Sie sich selbst identifizieren, indem Sie einen Benutzernamen und ein Passwort in einem Anmeldefenster eingeben. Im R&S SFE ist ab Werk eine automatische Anmeldung (Autologin-Funktion) installiert, d. h., die Anmeldung erfolgt automatisch im Hintergrund. Die Kennung, die für die automatische Anmeldung benutzt wird, beinhaltet Administratorrechte.

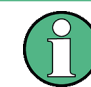

Als Benutzername und Passwort ist das Wort *instrument* voreingestellt.

Wenn der R&S SFE mit einem Netzwerk verbunden ist und der Benutzername und das Passwort unter Windows XP und im Netzwerk identisch sind, erfolgt die Anmeldung bei Betriebssystem und Netzwerk gleichzeitig.

# <span id="page-54-0"></span>**8.1.2 Windows XP-Startmenü**

Das Windows XP-Startmenü ermöglicht den Zugang zur Windows XP-Funktionalität und zu installierten Programmen. In der "Systemsteuerung" sind die Systemeinstellungen zusammengefasst. Details finden Sie im Hilfesystem von Windows XP.

Schließen Sie für den Zugriff auf das Betriebssystem eine externe Tastatur an. Für einen noch bequemeren Zugriff auf Windows XP können Sie auch eine Maus anschließen. Doppelklicken Sie zum Ändern der Bedienoberfläche des R&S SFE in der Taskleiste auf den Eintrag R&S SFE.

Details zum Anschließen externer Geräte finden Sie in [Kapitel 4.3, "Anschluss externer](#page-36-0) [Geräte", auf Seite 25](#page-36-0).

# **8.2 Zusätzliche Software**

# **ACHTUNG**

### **Gefahr einer Beschädigung des Geräts**

Das Gerät ist mit dem Betriebssystem Windows XP ausgestattet. Daher kann zusätzliche Software auf dem Gerät installiert werden. Die Verwendung und Installation zusätzlicher Software kann die Gerätefunktion beeinträchtigen. Deshalb sollten nur Programme ausgeführt werden, deren Kompatibilität mit der Gerätesoftware von Rohde & Schwarz getestet wurde.

Die Treiber und Programme, die unter Windows XP auf dem Gerät verwendet werden, wurden an das Gerät angepasst. Vorhandene Gerätesoftware darf nur mit Update-Software, die von Rohde & Schwarz freigegeben wurde, geändert werden.

# **8.3 Windows XP Recovery- und Backup-Partition**

Der R&S SFE stellt eine Backup- und Recovery-Partition bereit. Es wird standardmäßig ein Backup der im Werk erstellten Systempartition (C:\) gespeichert, damit diese im Falle eines Systemabsturzes wiederhergestellt werden kann.

Zusätzlich können bis zu 5 Firmware-Versionen in dieser Partition gespeichert werden. So ist es beispielsweise möglich, die aktuelle Systempartition vor einem Firmware-Update zu sichern oder für unterschiedliche Umgebungen verschiedene Systemkonfigurationen bereitzustellen. Bei der Wiederherstellung wird die Systempartition (C:/) gelöscht, formatiert und neu beschrieben. Die Datenpartition (D:\) bleibt davon unberührt.

# <span id="page-55-0"></span>**8.3.1 Dialog "Windows XP Embedded Recovery and Backup Partition"**

### **Dialog "Windows XP Embedded Recovery and Backup Partition" aufrufen**

- 1. Schließen Sie eine Tastatur und eine Maus an die USB-Schnittstellen an.
- 2. Schalten Sie den R&S SFE aus und wieder ein.

Es wird die Bootanzeige mit der Standardauswahl "Firmware" angezeigt. Wenn Sie nicht innerhalb von vier Sekunden Schritt step 3 ausführen, wird der Dialog ausgeblendet und der Bootprozess fortgesetzt.

3. Wählen Sie "Backup/Recovery" aus und drücken Sie ENTER.

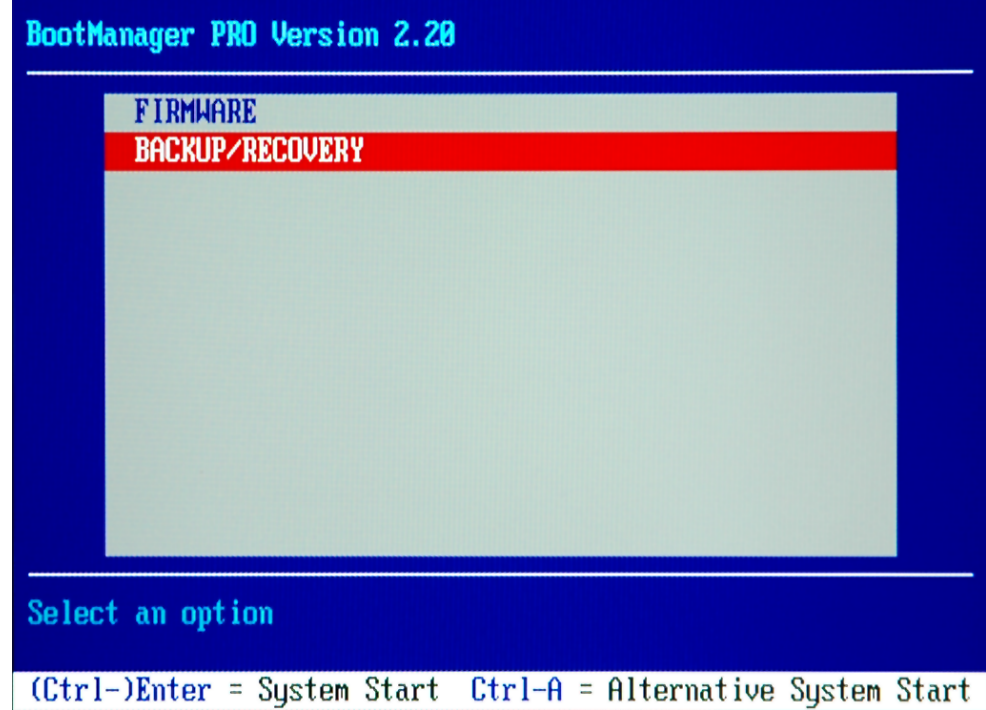

Der Dialog "Windows XP Embedded Recovery and Backup Partition" wird angezeigt. Er enthält die verfügbaren Auswahloptionen für die Recovery- und Backup-Partition.

<span id="page-56-0"></span>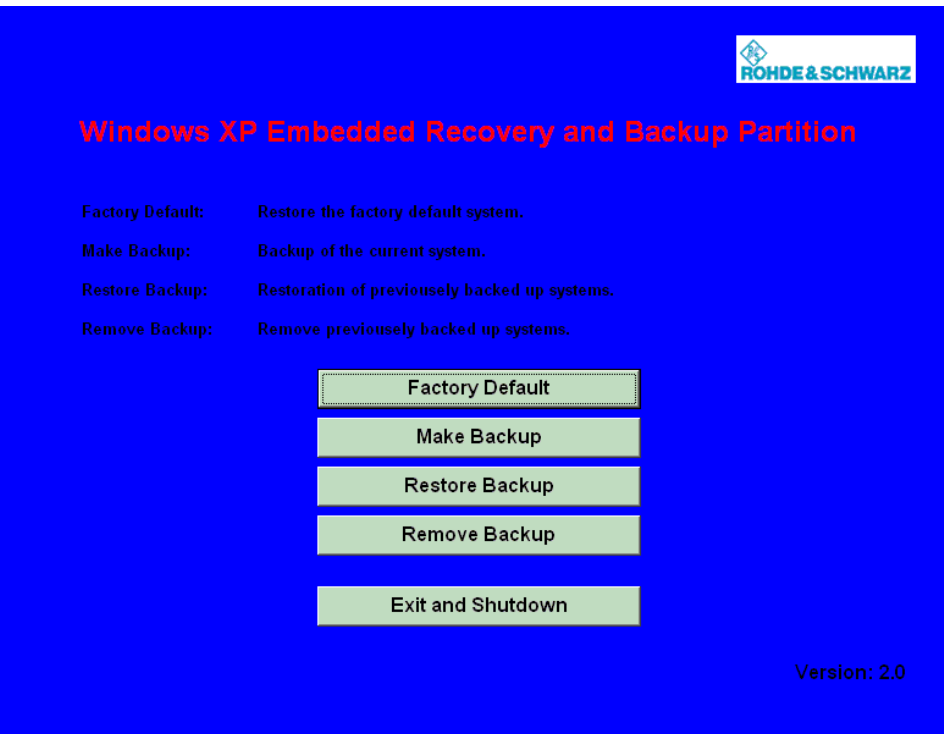

*Bild 8-1: Dialog "Windows XP Embedded Recovery and Backup Partition"*

Setzen Sie den Vorgang mit einem der folgenden Abschnitte fort:

- Kapitel 8.3.1.1, "Aktuelle Systempartition sichern", auf Seite 45
- [Kapitel 8.3.1.2, "Ausgewählte Version der Systempartition wiederherstellen",](#page-57-0) [auf Seite 46](#page-57-0)
- [Kapitel 8.3.1.3, "Grundeinstellung wiederherstellen", auf Seite 47](#page-58-0)
- [Kapitel 8.3.1.4, "Backups löschen", auf Seite 47](#page-58-0)

### **8.3.1.1 Aktuelle Systempartition sichern**

1. Klicken Sie im Dialog "Windows XP Embedded Recovery and Backup Partition" (siehe ["Dialog "Windows XP Embedded Recovery and Backup Partition" aufrufen"](#page-55-0) [auf Seite 44\)](#page-55-0) auf "Make Backup".

Der Dialog "Make Backup" wird angezeigt. Er zeigt die aktuellen Versionen der Firmware und der Software-Plattform an.

<span id="page-57-0"></span>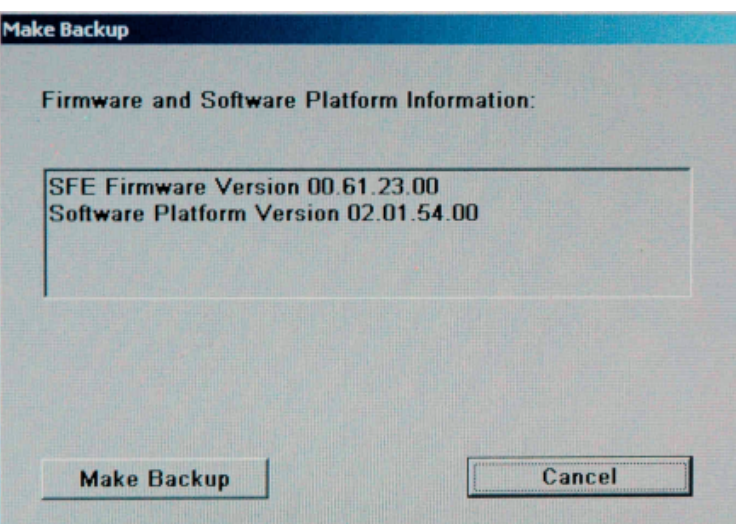

2. Klicken Sie auf "Make Backup".

Nach erfolgreicher Sicherung wird wieder der Dialog "Windows XP Embedded Recovery and Backup Partition" angezeigt.

- 3. Klicken Sie auf "Exit and Shutdown".
- 4. Schalten Sie den R&S SFE manuell aus und ein.

### **8.3.1.2 Ausgewählte Version der Systempartition wiederherstellen**

1. Klicken Sie im Dialog "Windows XP Embedded Recovery and Backup Partition" (siehe ["Dialog "Windows XP Embedded Recovery and Backup Partition" aufrufen"](#page-55-0) [auf Seite 44\)](#page-55-0) auf "Restore Backup", um eine ausgewählte Version der Systempartition wiederherzustellen.

Der Dialog "Restore Backup" wird angezeigt. Er enthält die Versionen der Firmware und der Software-Plattform des Backups, das unter "Select Backup" angezeigt wird.

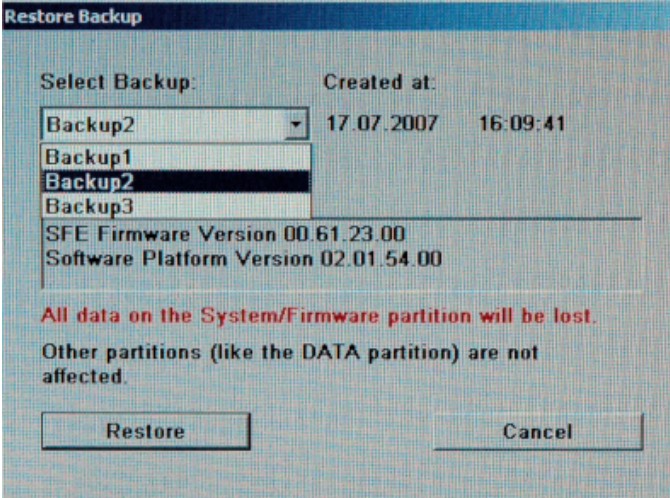

- <span id="page-58-0"></span>2. Wählen Sie unter "Select Backup" das Backup aus, das wiederhergestellt werden soll.
- 3. Klicken Sie auf "Restore" und folgen Sie den Anweisungen.
- 4. Schalten Sie den R&S SFE nach der Wiederherstellung aus und wieder ein.

### **8.3.1.3 Grundeinstellung wiederherstellen**

1. Klicken Sie im Dialog "Windows XP Embedded Recovery and Backup Partition" (siehe ["Dialog "Windows XP Embedded Recovery and Backup Partition" aufrufen"](#page-55-0) [auf Seite 44\)](#page-55-0) auf "Factory Default", um die werksseitige Grundeinstellung der Systempartition wiederherzustellen.

Der Dialog "Factory Default" wird angezeigt. Er enthält die bei Auslieferung voreingestellten Versionen der Firmware und Software-Plattform.

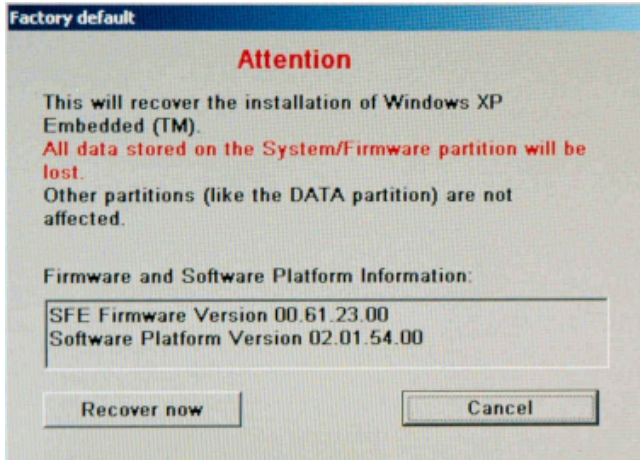

- 2. Klicken Sie auf "Recover now" und folgen Sie den Anweisungen.
- 3. Schalten Sie den R&S SFE nach der Wiederherstellung aus und wieder ein.

### **8.3.1.4 Backups löschen**

Neben der Grundeinstellung können in der Recovery-Partition zusätzlich bis zu fünf Backups gespeichert werden. Um Speicherplatz für neue Backups freizumachen, kann es notwendig sein, ältere Backups zu entfernen. Das werksseitige Standard-Backup kann jedoch nicht gelöscht werden.

1. Klicken Sie im Dialog "Windows XP Embedded Recovery and Backup Partition" (siehe ["Dialog "Windows XP Embedded Recovery and Backup Partition" aufrufen"](#page-55-0) [auf Seite 44\)](#page-55-0) auf "Remove Backup", um ein ausgewähltes Backup zu löschen.

Der Dialog "Remove Backup" wird angezeigt. Er enthält die Versionen der Firmware und der Software-Plattform des ausgewählten Backups.

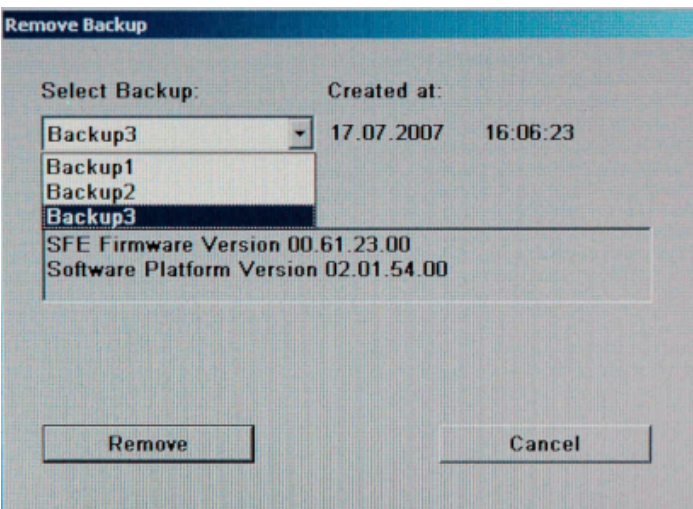

- 2. Wählen Sie unter "Select Backup" das Backup aus, das gelöscht werden soll.
- 3. Klicken Sie auf "Remove".

Nach dem Löschen kehrt der R&S SFE zum Dialog "Remove Backup" zurück, solange noch Backups verfügbar sind. Wenn das letzte Backup gelöscht wurde, wird wieder der Dialog "Windows XP Embedded Recovery and Backup Partition" angezeigt.

- 4. Klicken Sie auf "Cancel", um zum Dialog "Windows XP Embedded Recovery and Backup Partition" zurückzukehren.
- 5. Klicken Sie auf "Exit and Shutdown".
- 6. Schalten Sie den R&S SFE nach der Wiederherstellung aus und wieder ein.

# <span id="page-60-0"></span>9 Wartung

Der R&S SFE benötigt keine regelmäßige Wartung, sofern er nicht in einer staubigen Umgebung eingesetzt wird.

# **ACHTUNG**

### **Gefahr einer Beschädigung des Geräts**

Wird der R&S SFE in einer staubigen Umgebung eingesetzt, können die Lüfter im Laufe der Zeit durch Staub oder andere Partikel verstopft werden. Überprüfen Sie die Lüfter regelmäßig und reinigen Sie sie bei Bedarf, um sicherzustellen, dass sie jederzeit ordnungsgemäß funktionieren. Wenn der R&S SFE längere Zeit mit verstopften Lüftern läuft, kann dies zu einer Überhitzung und dadurch zu einer Beschädigung des Geräts führen.

Reinigen Sie die Außenseite des Geräts, wann immer dies notwendig ist, und überprüfen Sie von Zeit zu Zeit die Nenndaten.

Falls irgendwelche Probleme auftreten, wenden Sie sich an eins unserer Kundenbetreuungszentren. Die Adressen unserer Kundenbetreuungszentren finden Sie am Anfang dieses Handbuchs.

# **9.1 Reinigen des Geräts**

#### **WARNUNG** A

### **Gefahr eines Stromschlags**

Vergewissern Sie sich vor der Reinigung des R&S SFE, dass der R&S SFE ausgeschaltet und von allen Stromversorgungen getrennt ist.

- 1. Reinigen Sie die Außenseite des R&S SFE mit einem weichen, nicht fasernden Staubtuch.
- 2. Die Lüftungsöffnungen sind frei zu halten.

# **ACHTUNG**

#### **Beschädigung des Geräts durch Reinigungsmittel**

Reinigungsmittel enthalten Substanzen, die den R&S SFE beschädigen können, z. B. können lösemittelhaltige Reinigungsmittel zu einer Beschädigung der Beschriftungen und Kunststoffteile an der Vorderseite führen.

Verwenden Sie niemals Lösungsmittel (Verdünner, Aceton, usw.), Säuren, Basen oder andere Substanzen als Reinigungsmittel.

# <span id="page-61-0"></span>**9.2 Wechseln der Sicherungen**

Der R&S SFE ist durch zwei Sicherungen (F1/F2: IEC127-T2.0H/250 V) geschützt, die sich auf der Rückseite neben dem Netzschalter befinden.

#### **WARNUNG**  $\mathbf{A}$

### **Gefahr eines Stromschlags**

Vergewissern Sie sich vor dem Wechseln einer Sicherung, dass der R&S SFE ausgeschaltet und von allen Stromversorgungen getrennt ist.

Verwenden Sie immer Sicherungen, die als Ersatzteile von Rohde & Schwarz geliefert werden, oder Sicherungen desselben Typs und derselben Nennleistung.

### **Sicherungen wechseln**

- 1. Öffnen Sie die Abdeckung des Wechselstromanschlusses.
- 2. Ziehen Sie die Sicherungsfassung aus ihrem Steckplatz.
- 3. Wechseln Sie beide Sicherungen aus.
- 4. Stecken Sie die Sicherungsfassung zurück in den Steckplatz und schließen Sie die Abdeckung.

# **9.3 Lagern des Geräts**

Der Lagertemperaturbereich für das Gerät R&S SFE ist im Datenblatt angegeben. Wenn der R&S SFE für längere Zeit eingelagert werden soll, muss er gegen Staub geschützt werden.

Verwenden Sie für den Transport oder Versand des R&S SFE die Originalverpackung. Die beiden Schaumstoffteile verhindern eine Beschädigung der Bedienelemente und Anschlüsse. Durch die antistatische Verpackungsfolie wird eine unerwünschte elektrostatische Aufladung vermieden.

Achten Sie bei Verwendung einer anderen Verpackung auf eine ausreichende Polsterung, um ein Verrutschen des R&S SFE im Paket zu verhindern. Wickeln Sie den R&S SFE zum Schutz gegen elektrostatische Aufladung in antistatische Verpackungsfolie ein.

# <span id="page-62-0"></span>Index

# **Symbols**

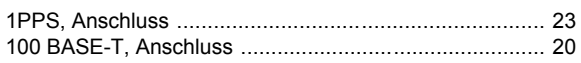

### $\overline{A}$

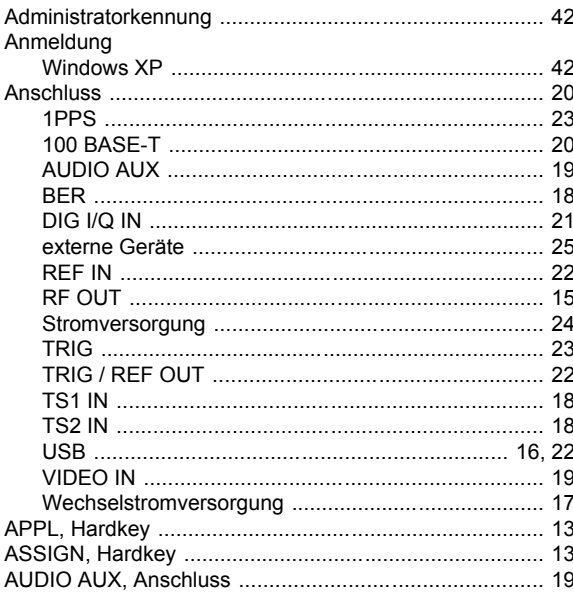

# $\overline{B}$

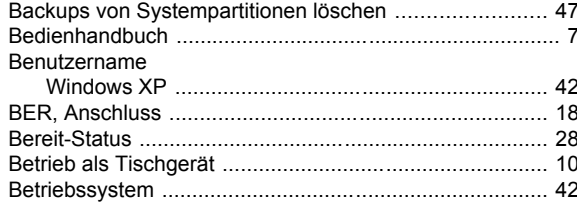

# $\mathbf c$

### D

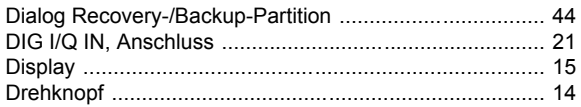

### $\mathbf{E}$

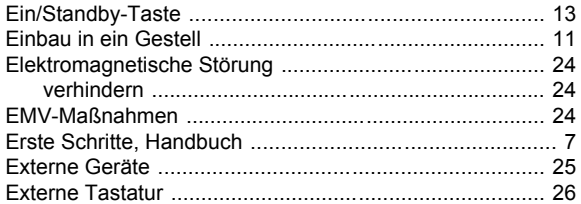

# $\overline{F}$

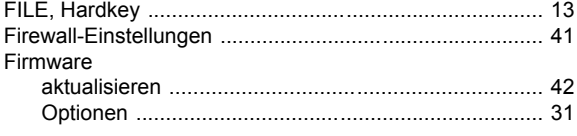

### G

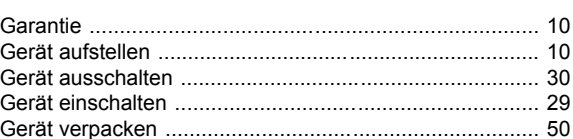

## $\mathsf{H}$

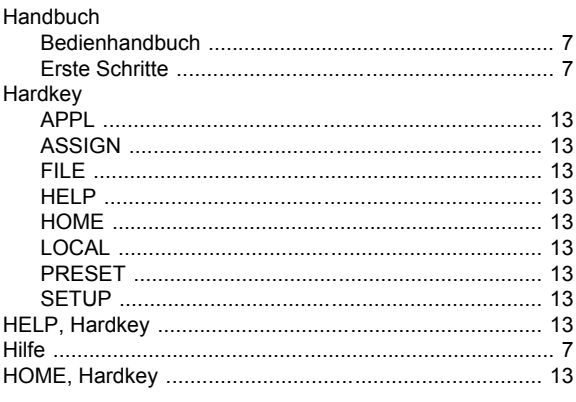

# $\overline{1}$

![](_page_62_Picture_89.jpeg)

### $\overline{\mathsf{K}}$

![](_page_62_Picture_90.jpeg)

# $\mathsf{L}% _{0}\left( \mathsf{L}_{0}\right) ^{\ast }=\mathsf{L}_{0}\left( \mathsf{L}_{0}\right) ^{\ast }$

![](_page_62_Picture_91.jpeg)

### M

![](_page_62_Picture_92.jpeg)

### Netzwerk

![](_page_63_Picture_65.jpeg)

# $\mathbf{o}$

![](_page_63_Picture_66.jpeg)

### $\mathsf{P}$

![](_page_63_Picture_67.jpeg)

# $\mathsf{R}$

![](_page_63_Picture_68.jpeg)

### $\mathbf{s}$

![](_page_63_Picture_69.jpeg)

### $\mathbf T$

![](_page_63_Picture_70.jpeg)

### $\cup$

![](_page_63_Picture_71.jpeg)

![](_page_63_Picture_72.jpeg)

### $\pmb{\mathsf{V}}$

![](_page_63_Picture_73.jpeg)

### W

![](_page_63_Picture_74.jpeg)